# **Dell P2418D** מדריך למשתמש

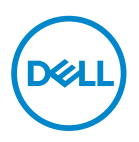

**דגם הצג: D2418P דגם רגולטורי: Dc2418P סוג רגולטורי: 001 Dc2418P**

**הערה: הערה מציינת מידע חשוב בעזרתו תוכל לייעל את השימוש במחשב.**

**זהירות: זהירות פירושה נזק אפשרי לחומרה או אבדן נתונים אם לא תקפיד למלא אחר ההנחיות.**

**אזהרה: אזהרה מציינת אפשרות של נזק לרכוש או של פגיעה בגוף או בנפש.**

**© זכויות יוצרים .Inc Dell 2017 או חברות הבת שלה. כל הזכויות שמורות.** EMC ,Dell ושאר הסימנים הם סימנים מסחריים של .Inc Dell או חברות הבת שלה. סימנים אחרים עשויים להיות סימנים מסחריים של בעליהם בהתאמה.

 $2017 - 07$ 

מהדורה 00A

# **תוכן**

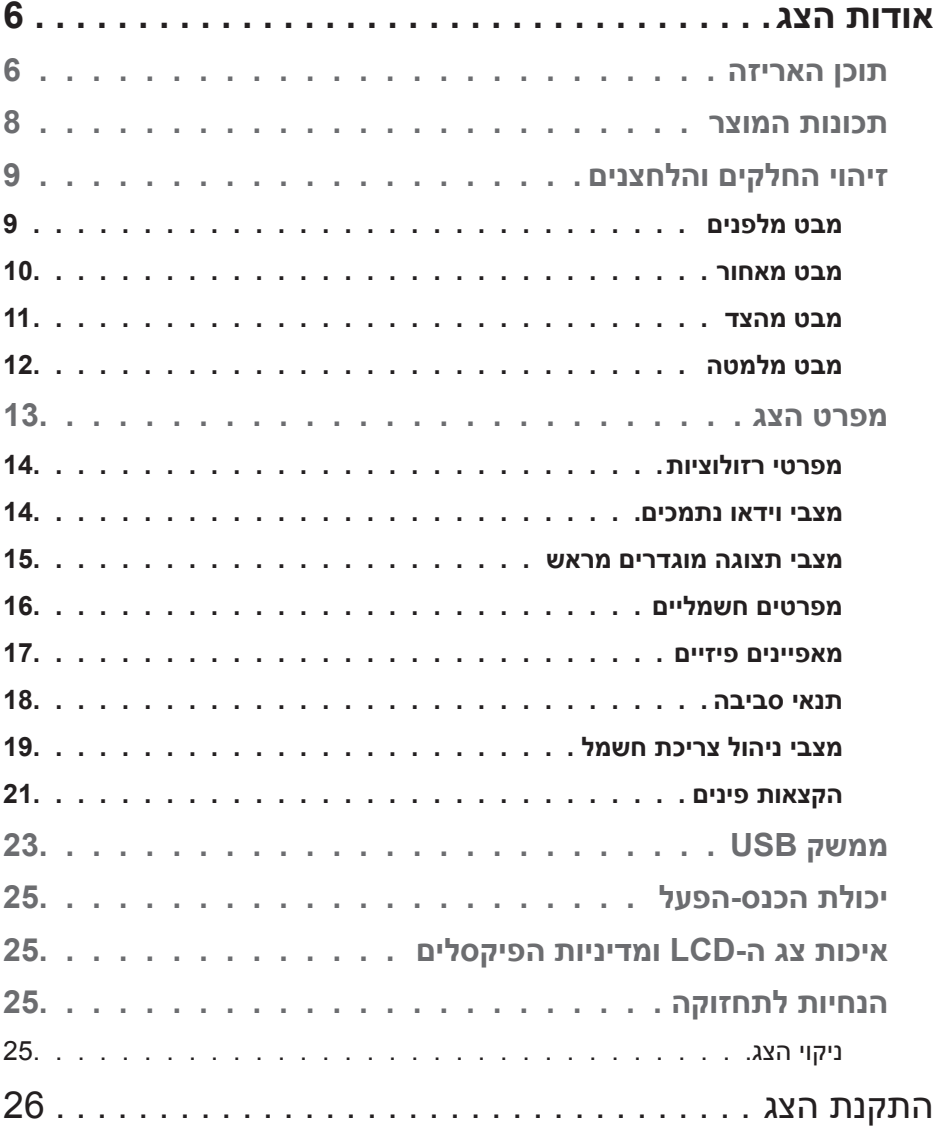

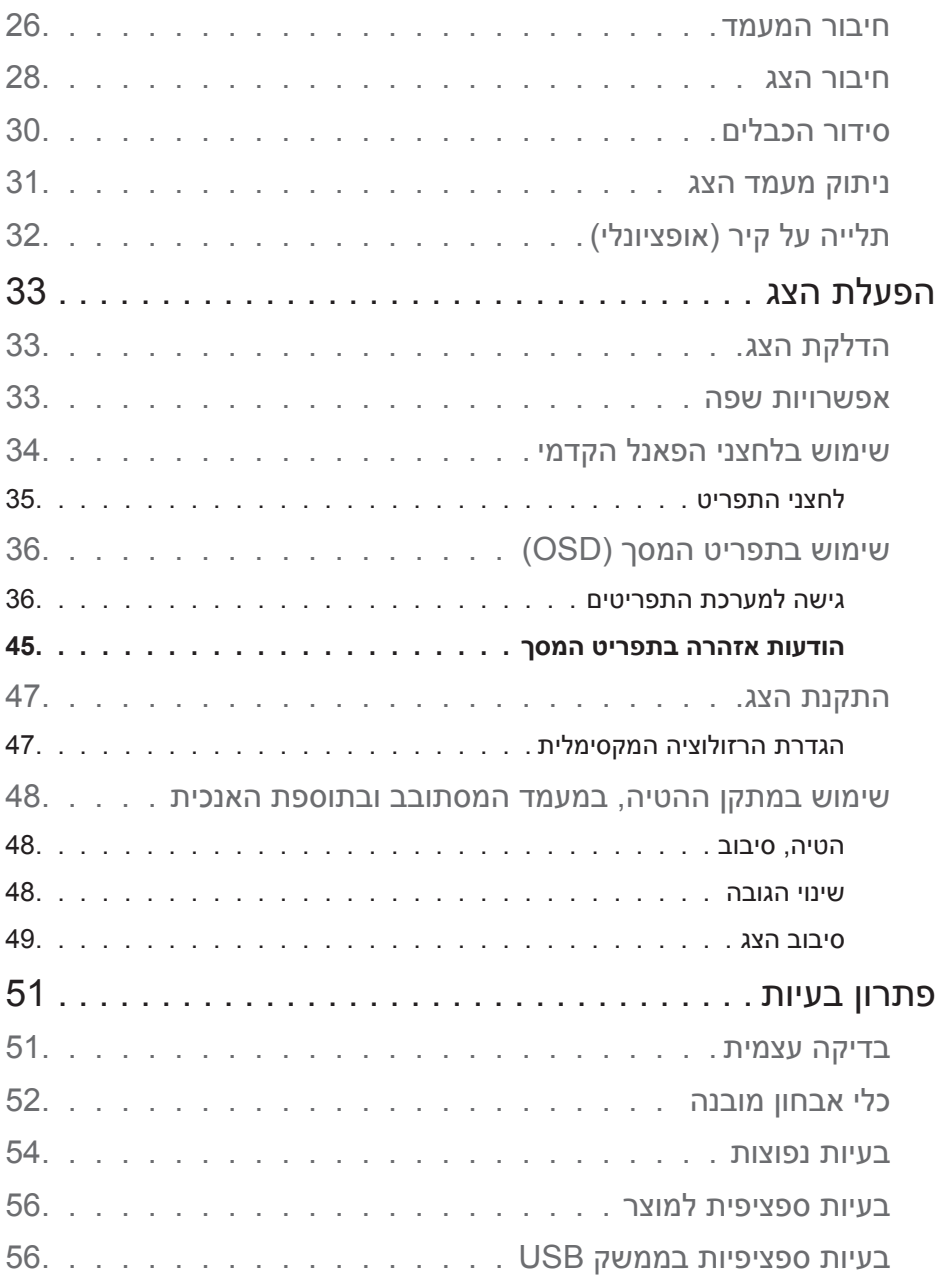

**4** │

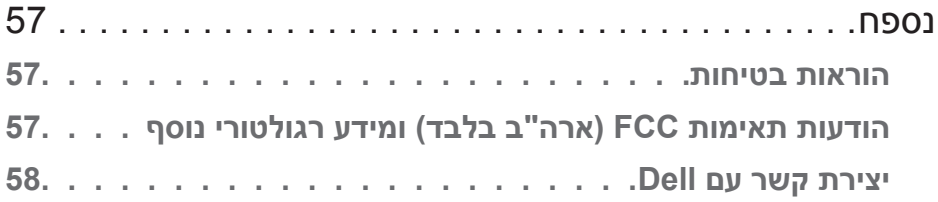

# **אודות הצג**

#### <span id="page-5-1"></span>**תוכן האריזה**

<span id="page-5-0"></span>הצג שרכשת מגיע עם כל הרכיבים המוצגים בטבלה הבאה. אם אחד מהחלקים חסר، פנה לתמיכה הטכנית של Dell. למידע נוסף، עיין בחלק [יצירת קשר עם](#page-56-1) Dell.

**הערה: חלק מהפריטים הם אופציונליים וייתכן שלא צורפו לצג. ייתכן שלא ניתן יהיה להשתמש בתכונות או במדיות מסוימות במדינות מסוימות.**

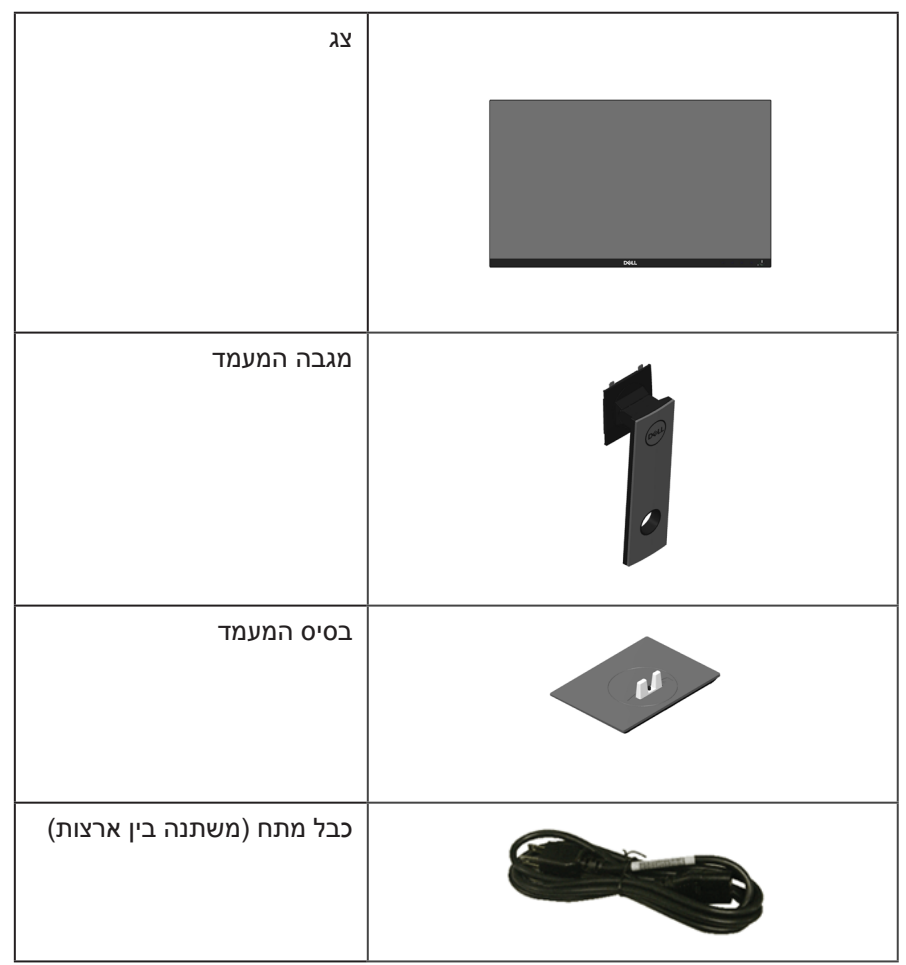

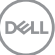

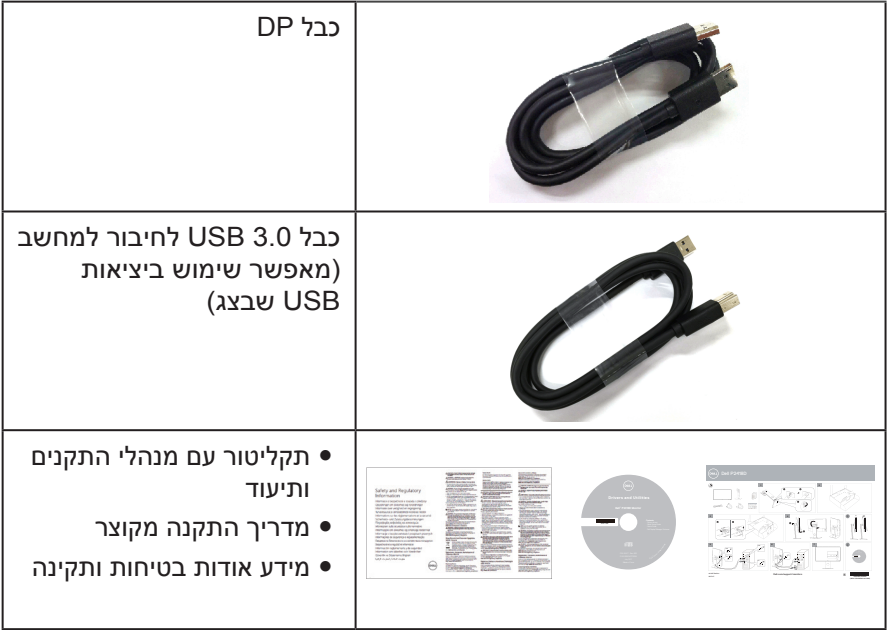

 $(PELL)$ 

#### **תכונות המוצר**

<span id="page-7-0"></span>לצג השטוח **D2418P Dell** יש מסך TFT ,LCD עם מטריצה פעילה, ותאורה אחורית מסוג LED. תכונות הצג כוללות:

- P2418D: שטח צפייה במסך של 60.33 <sup>ס</sup>"מ (23.75 אינץ') (מדידה באלכסון). רזולוציית 1440x2560 באמצעות DisplayPort/HDMI ותמיכה במסך מלא ברזולוציות נמוכות יותר.
- y זווית צפייה רחבה המאפשרת צפייה במצב ישיבה או עמידה, או תוך כדי תנועה מצד לצד.
	- y 99% ערכת צבעים sRGB.
		- y יחס ניגודיות דינמי גבוה.
	- y יכולת הטיה, סיבוב, הגבהה וכיוון הסיבוב.
- y מעמד נשלף ופתחי הרכבה 100 מ"מ תואמי TMVESA( Electronics Video Association Standards )לפתרונות הרכבה גמישים.
	- y חיבור דיגיטלי באמצעות DisplayPort ו-HDMI.
		- y כולל יציאת USB אחת ו4- כניסות USB.
		- y יכולת הכנס-הפעל, מותנית בתמיכה במערכת.
	- y כוונון תפריט מסך )OSD )להגדרה קלה ולאופטימיזציה של המסך.
- y תקליטור תיעוד ותוכנה עם קובץ התקנה )INF), קובץ התאמת צבעים )ICM )ותיעוד המוצר.
	- y תוכנת Manager Display Dell מצורפת )בתקליטור המצורף לצג(.
		- חריץ נעילת אבטחה.
			- y נעילת מעמד.
	- y יכולת מעבר מיחס גובה-רוחב רחב ליחס סטנדרטי תוך שמירה על איכות התמונה.
		- y הספק W0.3 במצב המתנה כאשר המכשיר במצב שינה.
		- y בקרת עמעום אנלוגית של תאורת הרקע לתצוגה שאינה מהבהבת.
			- y שיפור הנוחות לעיניים באמצעות צג שאינו מהבהב.
- y ההשפעות לטווח ארוך של האור הכחול הנפלט מהצג עלולות לגרום לנזק לעיניים, כולל התעייפות העיניים או הפעלת מאמץ רב על ידי העיניים. התכונה ComfortView מקטינה את כמות האור הכחול שנפלט מהצג כדי לשפר את הנוחות לעיניים.

**D**&LI

# **זיהוי החלקים והלחצנים**

**מבט מלפנים**

<span id="page-8-0"></span>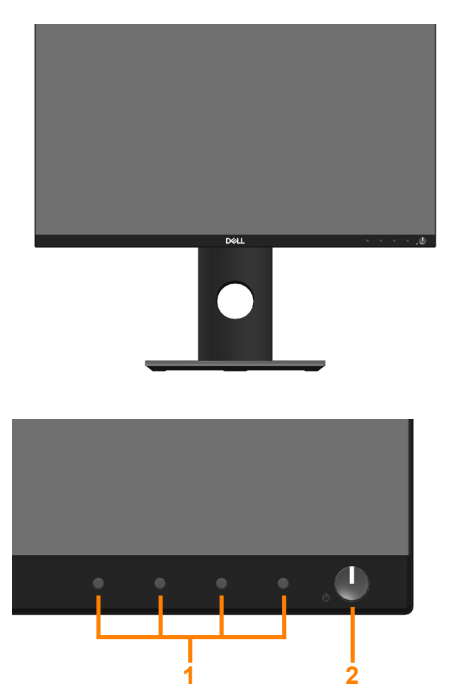

**בקרות הפנל הקדמי**

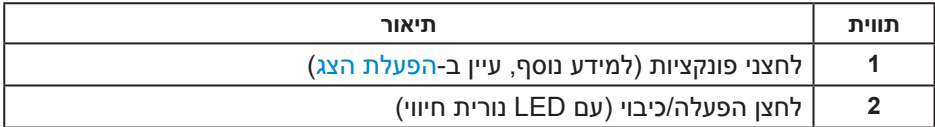

(dell

#### **מבט מאחור**

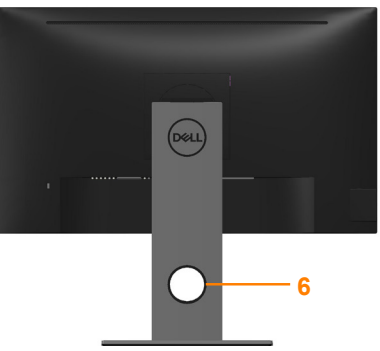

<span id="page-9-0"></span>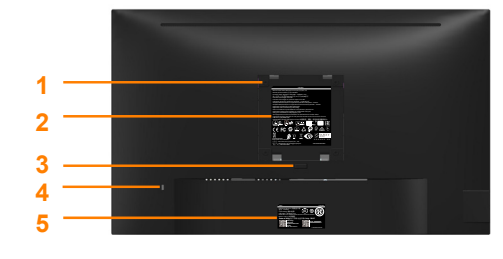

**מבט אחורי ללא מעמד הצג מבט אחורי עם מעמד הצג**

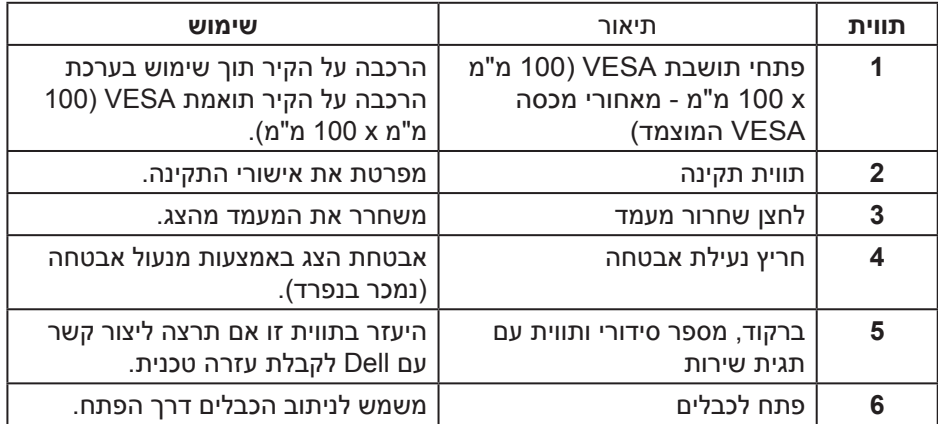

,<br>D&Ll

**מבט מהצד**

<span id="page-10-0"></span>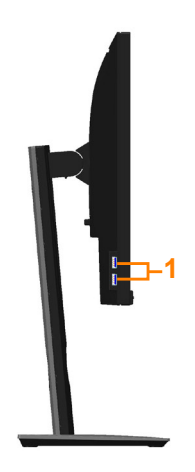

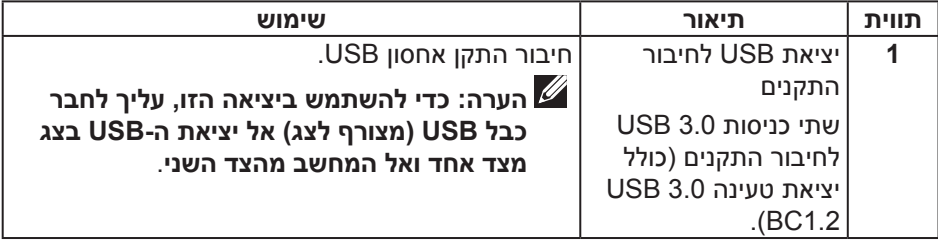

<span id="page-11-0"></span>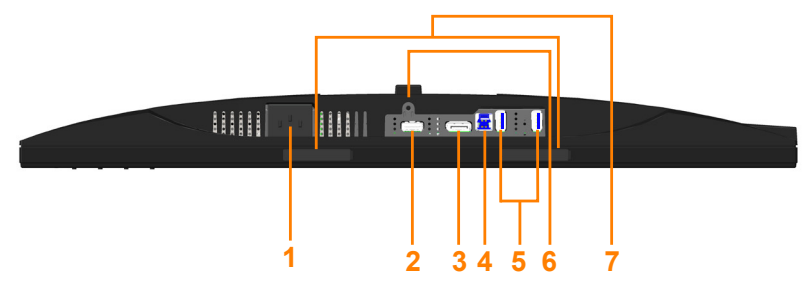

#### <span id="page-11-1"></span>**מבט תחתון ללא מעמד הצג**

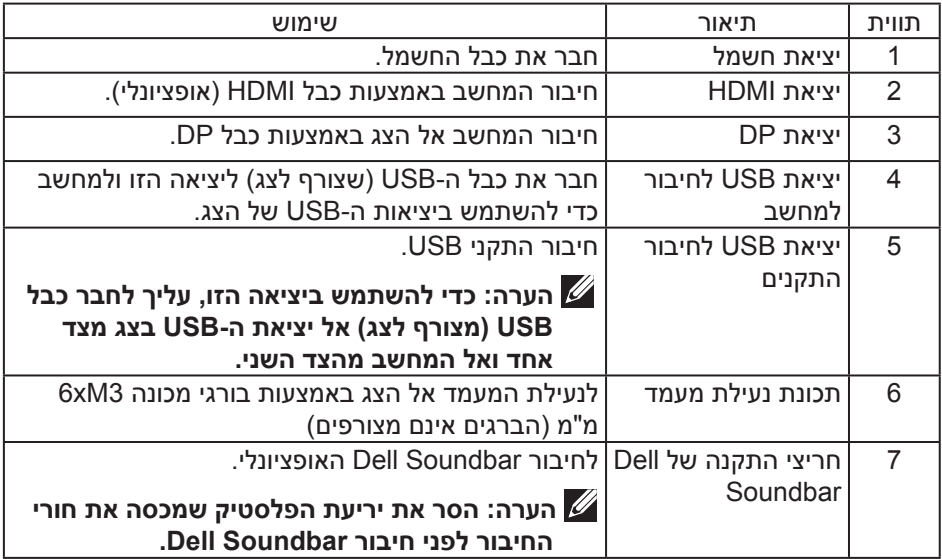

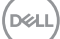

#### <span id="page-12-1"></span>**מפרט הצג**

<span id="page-12-0"></span>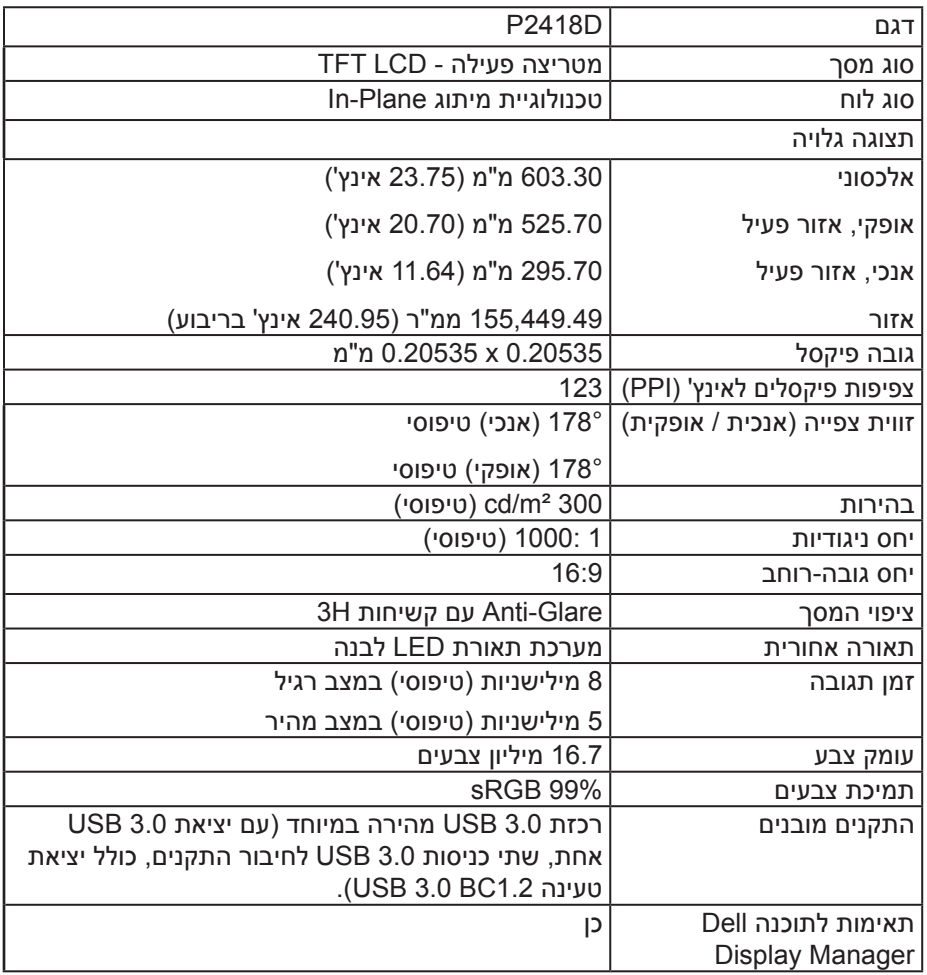

<span id="page-13-0"></span>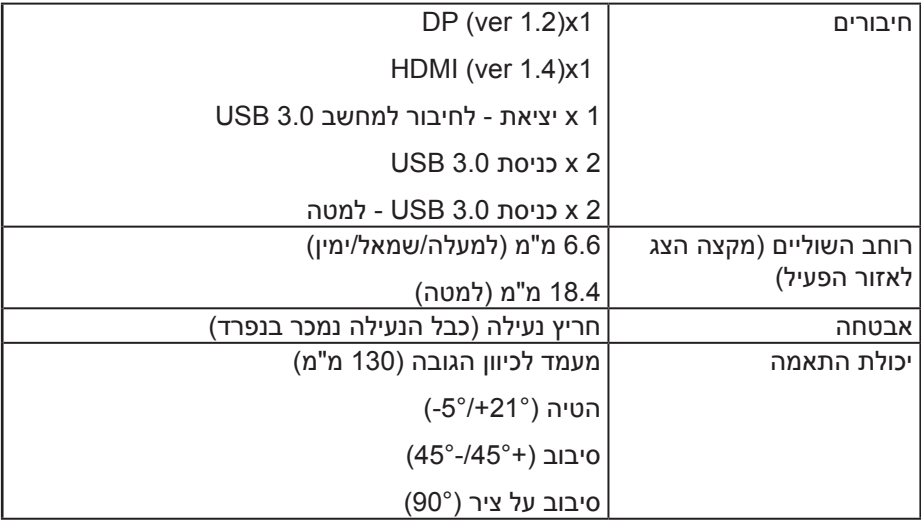

#### **מפרטי רזולוציות**

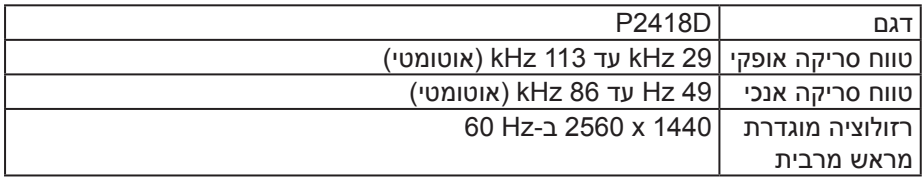

#### **מצבי וידאו נתמכים**

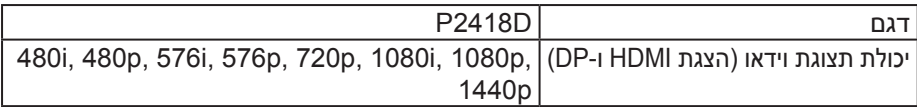

 $($ DEALL $)$ 

#### **מצבי תצוגה מוגדרים מראש**

<span id="page-14-0"></span>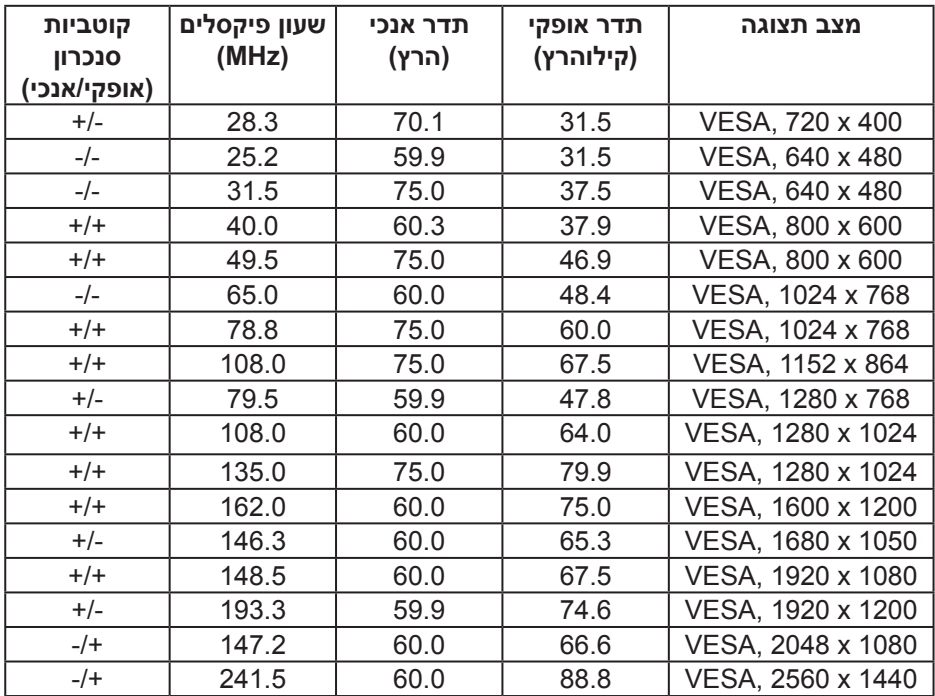

 $(\mathsf{DGL})$ 

#### **מפרטים חשמליים**

<span id="page-15-0"></span>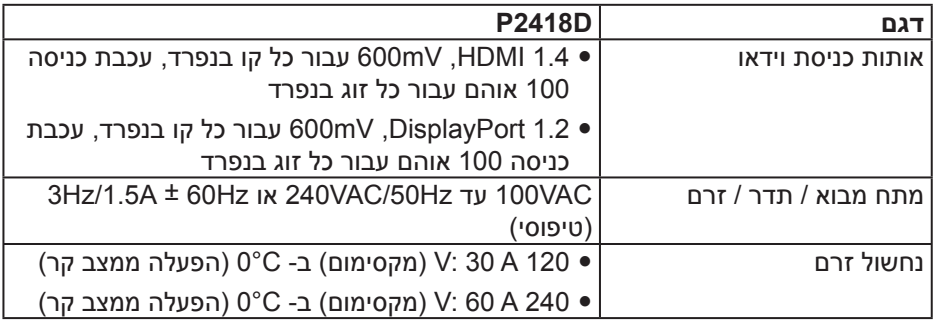

**מאפיינים פיזיים**

<span id="page-16-0"></span>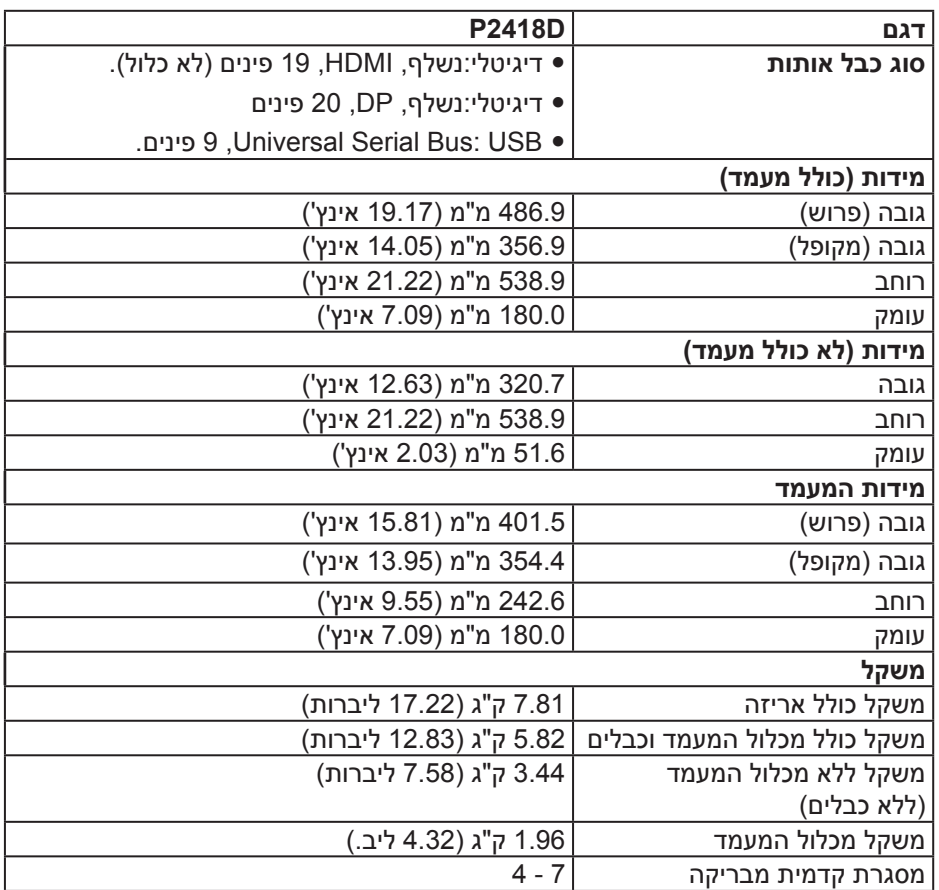

 $(\text{PELL})$ 

**תנאי סביבה**

<span id="page-17-0"></span>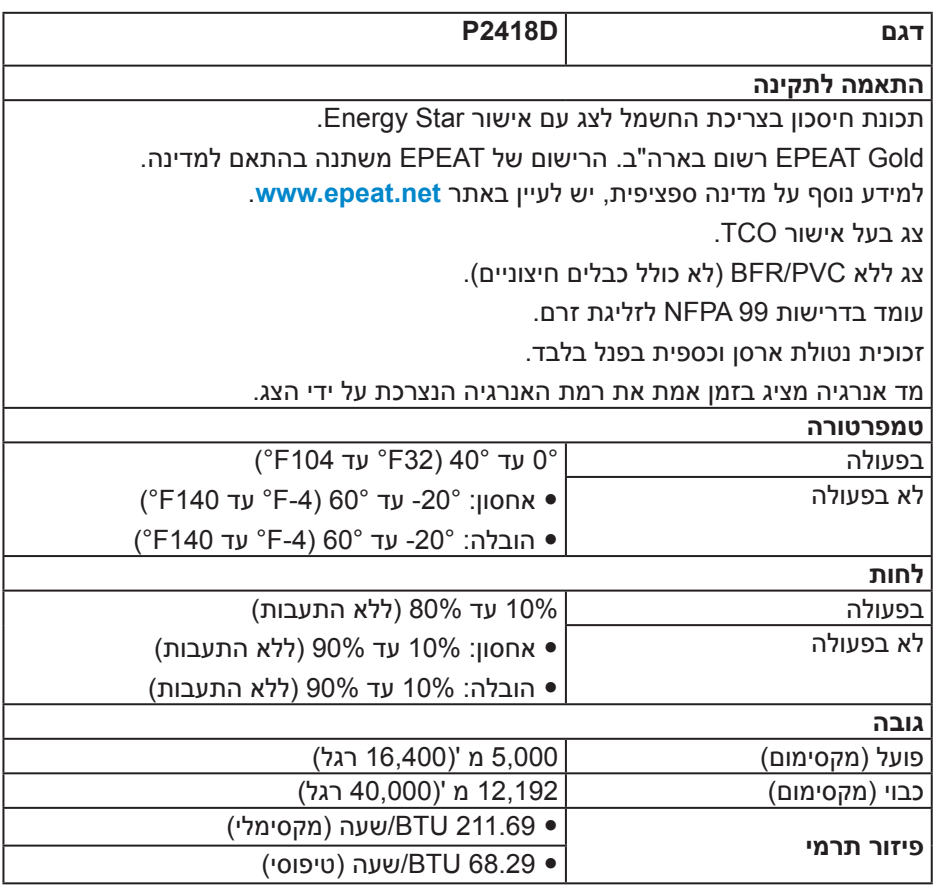

(dell

#### <span id="page-18-1"></span>**מצבי ניהול צריכת חשמל**

<span id="page-18-0"></span>אם משתמשים בכרטיס מסך תואם ™VESA DPM או בתוכנת מחשב, ניתן להפחית אוטומטית את צריכת החשמל של הצג כשהוא אינו בשימוש. התכונה הזו נקראת 'מצב חיסכון בצריכת חשמל'\*. כאשר המחשב מזהה קלט מהמקלדת, מהעכבר או מהתקן קלט אחר, הצג יחזור אוטומטית לפעולה. הטבלה שלהלן מציגה את צריכת החשמל ואת האותות של תכונה אוטומטית זו לחיסכון בחשמל:

\* ניתן להפסיק לגמרי את צריכת החשמל במצב כבוי רק על ידי ניתוק כבל החשמל מהצג.

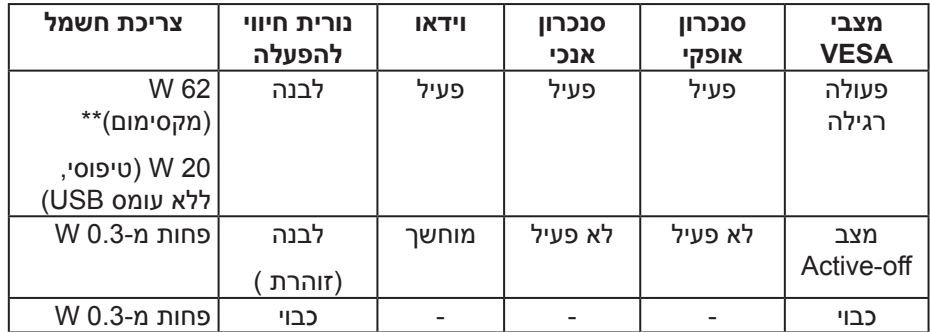

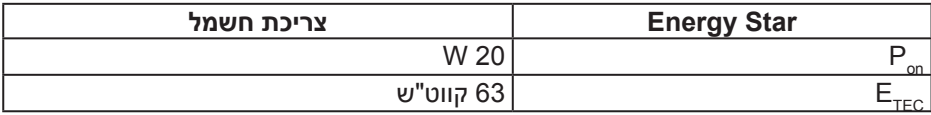

\*\* צריכת חשמל מקסימלית בבהירות מקסימלית.

מסמך זה מובא למטרות מידע בלבד ומבוסס על ביצועים במעבדה. ביצועי המוצר בפועל עשויים להיות שונים, בהתאם לתוכנה, לרכיבים ולציוד ההיקפי שרכשת ואין כל התחייבות לעדכן את המידע הזה. בהתאם לכך, אין להסתמך על המידע הזה בעת קבלת ההחלטה בנוגע לעמידות חשמלית או כל החלטה אחרת. אין כל אחריות בנוגע לדיוק או לשלמות המידע, בין אם באופן מפורש או מרומז.

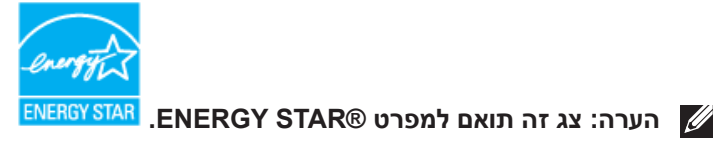

**הערה:** 

**Pon: צריכת החשמל במצב מופעל כמוגדר בגרסת 7.0 Star Energy. ETEC: סה"כ צריכת חשמל בקווט"ש בהתאם להגדרות של 7.0 Star Energy.**

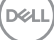

#### **הקצאות פינים**

**חיבור HDMI**

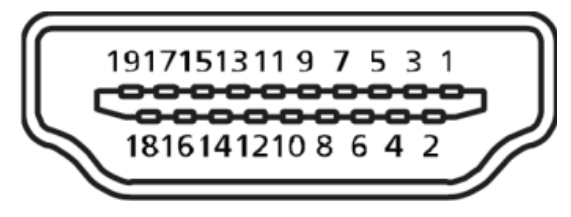

<span id="page-20-0"></span>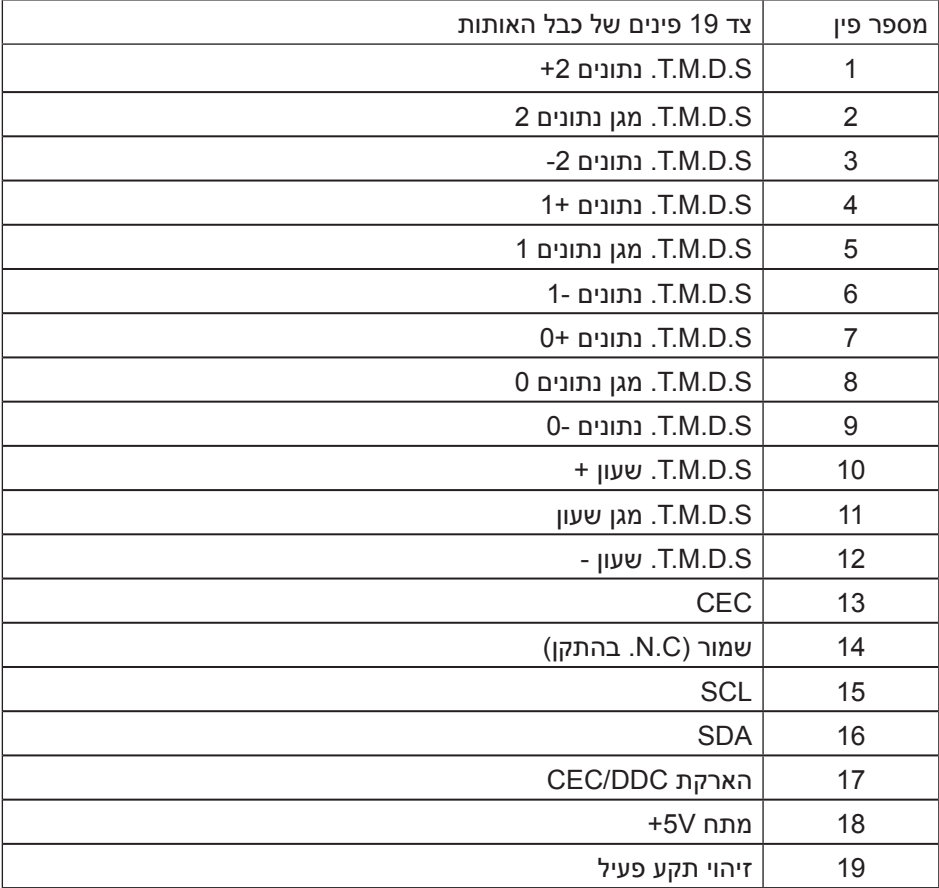

מחבר DisplayPort

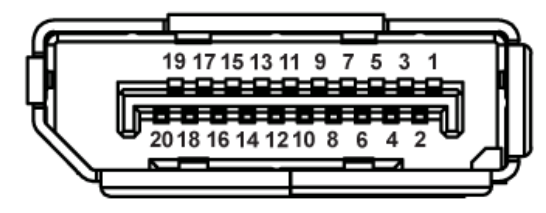

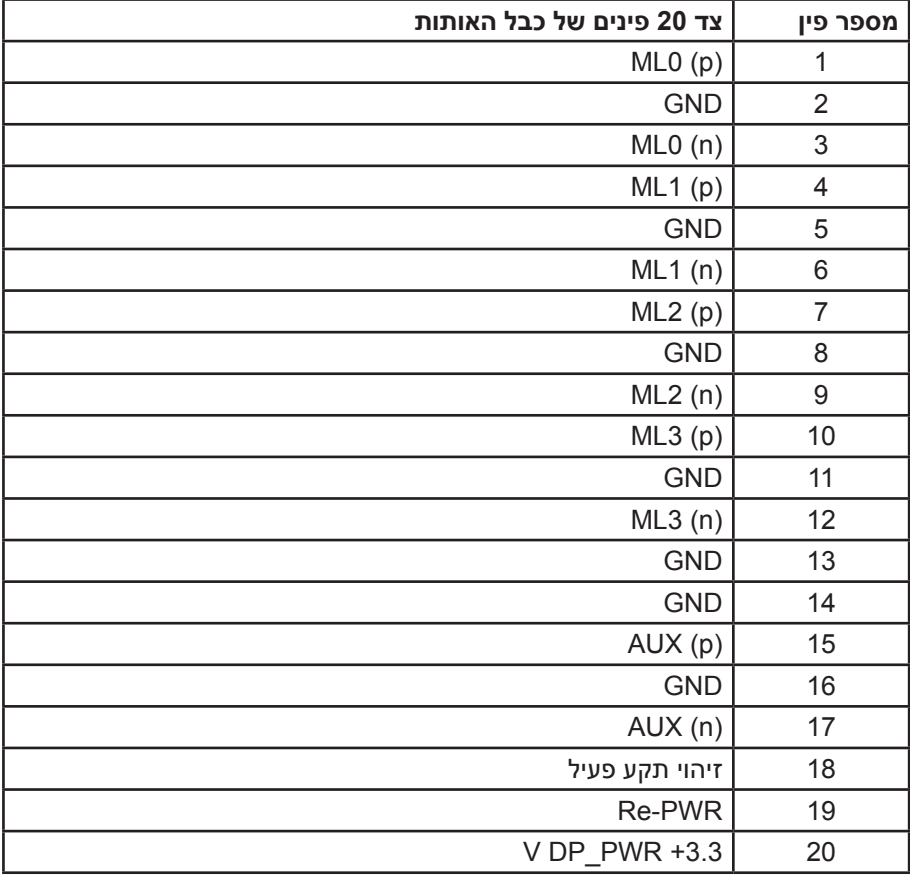

#### **ממשק USB**

בסעיף זה תקבל פרטים אודות יציאות ה-USB הזמינות בצג.

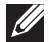

**הערה: הצג תואם לתקן 3.0 USB Speed Super.**

<span id="page-22-0"></span>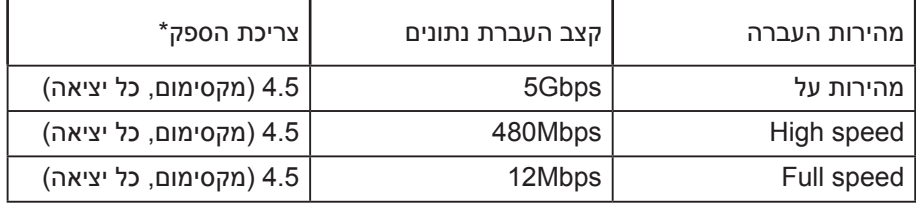

או USB אמפר ביציאת USB (יציאה עם הסמל <mark>⊔<sup>י ב>sc</mark>) עם תאימות להתקני 1.2BC או</mark></sup> התקני USB רגילים.

יציאת 3.0 USB מהצג

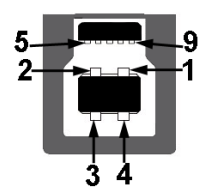

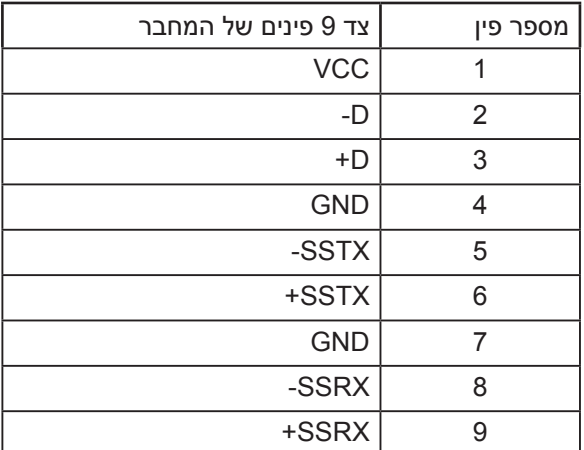

כניסת 3.0 USB לצג

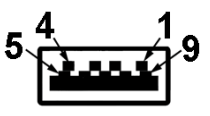

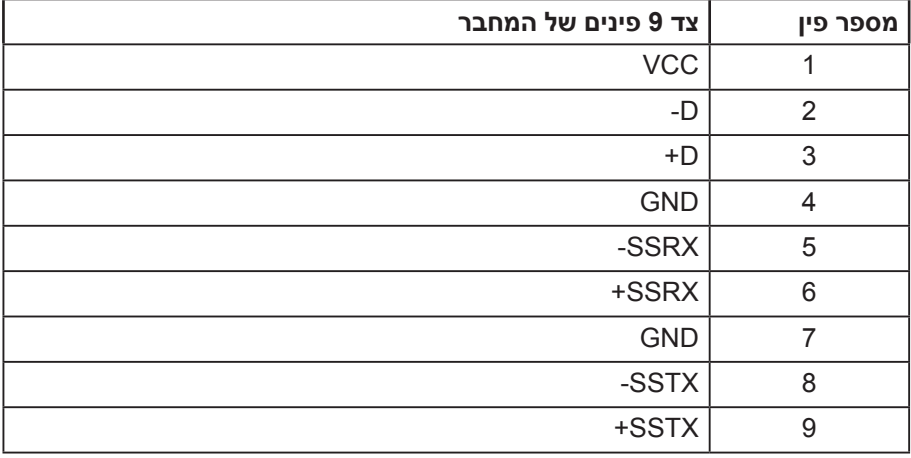

USB תואיצי

- 1 x יציאת 3.0 USB למטה
- 2 x כניסת 3.0 USB למטה
	- 2 x כניסת 3.0 USB בצד
- יציאת טעינה היציאה עם הסמל  $\mathbb{S}$ י $\hookrightarrow$ SS תומכת בטעינה מהירה אם המכשיר הוא תואם 1.2BC.

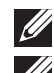

**הערה: כדי להשתמש בחיבור 3.0 USB צריך מחשב המתאים לחיבור 3.0 USB.**

**הערה: יצאת ה-USB של הצג פועלת רק כאשר הצג דולק או במצב Save Power Mode( מצב חיסכון בצריכת חשמל(. אם תכבה את הצג ולאחר מכן תדליק אותו, ייתכן שייקח להתקנים המחוברים אליו כמה שניות כדי לחזור לפעולה רגילה.**

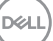

#### **יכולת הכנס-הפעל**

<span id="page-24-0"></span>ניתן להתקין את הצג בכל מערכת תואמת הכנס-הפעל. הצג מספק אוטומטית למחשב את נתוני Data Identification Display Extended (EDID )שלו תוך שימוש בפרוטוקולי DDC וDisplay Data Channel)) ומאפשר למחשב להגדיר את עצמו ולמטב את ביצועי הצג. ברוב המקרים, התקנת הצג תתבצע אוטומטית, ניתן לבחור הגדרות שונות לפי הצורך. למידע נוסף על שינוי הגדרות הצג, עיין בפרק [אודות הצג.](#page-5-1)

#### **איכות צג ה-LCD ומדיניות הפיקסלים**

בתהליך הייצור של צג ה-LCD, אין זה נדיר שפיקסל אחד או יותר מתקבע במצב בלתי משתנה שקשה לראות ושלא משפיע על איכות התצוגה או השימושיות שלה. למידע נוסף על איכות הצגים ומדיניות הפיקסלים של Dell, גלוש לאתר התמיכה של Dell בכתובת: www.dell.com/support/monitors

#### **הנחיות לתחזוקה**

**ניקוי הצג**

**אזהרה: לפני ניקוי הצג, נתק את כבל החשמל שלו מהשקע שבקיר.**

**זהירות: לפני ניקוי הצג, קרא את ההוראות בחלק** [הוראות בטיחות](#page-55-1) **והישמע להן.**

מומלץ לפעול בהתאם להוראות שברשימה הבאה להוצאה מהאריזה, לניקוי או לטיפול בצג:

- לניקוי המסך האנטי-סטטי, הרטב קלות מטלית רכה ונקייה במים. אם ניתן, השתמש במטלית מיוחדת לניקוי מסכים או בתמיסה מתאימה לציפוי האנטי-סטטי. אין להשתמש בבנזין, במדלל, באמוניה, בחומרי ניקוי שוחקים או באוויר דחוס.
- נקה את הצג בעזרת מטלית לחה ופושרת. הימנע משימוש בחומרי ניקוי מכל סוג, מכיוון שחלקם משאירים ציפוי לבנבן על הצג.
	- אם הבחנת באבקה לבנה כשהוצאת את הצג מהאריזה, נגב אותה בעזרת מטלית.
- טפל בצג בזהירות. מכשיר עם צבעים כהים יכול להישרט ועלולים להופיע עליו יותר סימני שחיקה לבנים מאשר במכשיר עם צבעים בהירים.
- כדי לשמור על איכות התמונה הגבוהה ביותר בצג שלך, השתמש בשומר מסך דינמי וכבה את הצג כשאינו בשימוש.

# **התקנת הצג**

חיבור המעמד

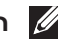

**הערה: המעמד מגיע נפרד מהצג.**

<span id="page-25-0"></span>**הערה: השלבים הבאים מתייחסים לצג עם מעמד. אם רכשת מעמד אחר, עיין במדריך ההתקנה שלו לקבלת הוראות התקנה.**

כדי לחבר את מעמד הצג:

- **.1** יש לפעול על פי ההנחיות שרשומות על הכנפיים של קופסת הקרטון כדי להוציא את המעמד מהכרית העליונה שמאבטחת אותו.
	- **.2** הכנס את הפינים של בסיס המעמד אל תוך החריצים במעמד.
		- **.3** הרם את הידית המתברגת וסובב את הבורג בכיוון השעון.
	- **.4** אחרי הידוק הבורג עד הסוף, קפל את הידית המתברגת אל תוך החריץ.

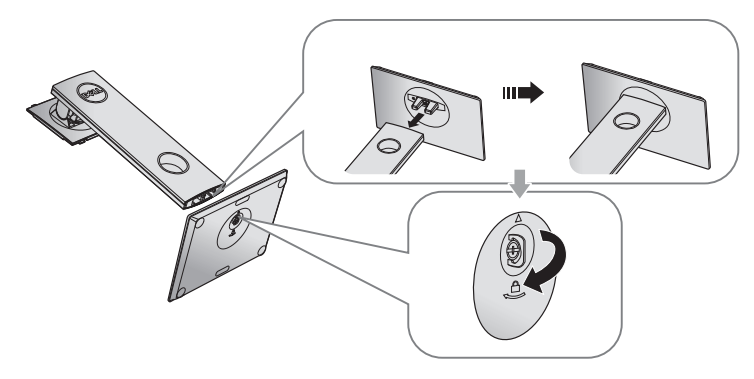

**.5** הרם את המכסה כמוצג באיור כדי לחשוף את אזור ה-VESA לחיבור המעמד.

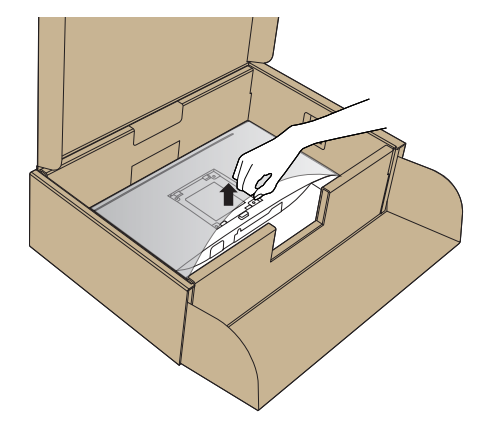

- **.6** חבר את מכלול המעמד אל הצג.
- **a.** התאם את שני חריצי ההנחיה שבחלק העליון של המעמד לחריצים שבגב הצג.
	- **b.** לחץ על המעמד עד שיינעל למקומו בנקישה.

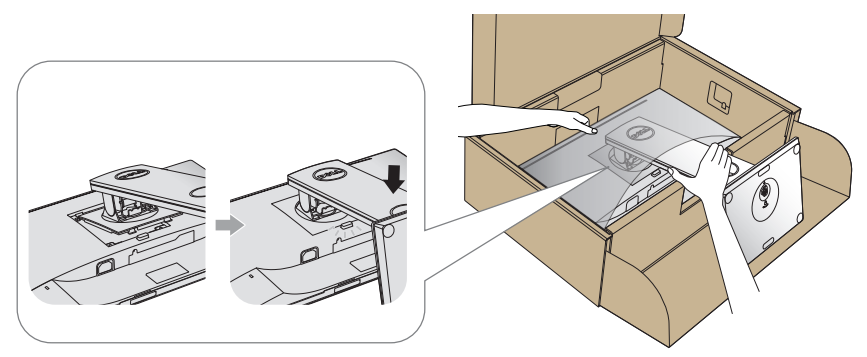

**.7** הנח את הצג במצב עומד.

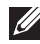

**הערה: הרם את הצג בזהירות כך שלא יחליק או ייפול.**

חיבור הצג

<span id="page-27-0"></span>**אזהרה: לפני שתתחיל בביצוע הפעולות שבסעיף זה, פעל לפי [הוראות בטיחות](#page-55-1).**

**הערה: אל תחבר את כל הכבלים למחשב בו-זמנית. מומלץ להעביר את הכבלים דרך החריצים הייעודים לכבלים לפני חיבורם אל הצג.**

לחיבור הצג אל המחשב:

- **.1** כבה את המחשב ונתק את כבל החשמל.
	- **.2** חבר כבל HDMI או DP מהצג למחשב.

#### **(ילנויצפוא) HDMI לבכ רוביח**

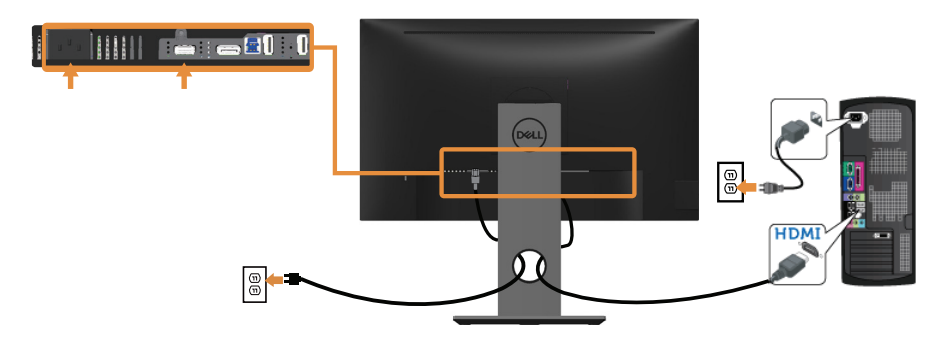

**DP לבכ רוביח**

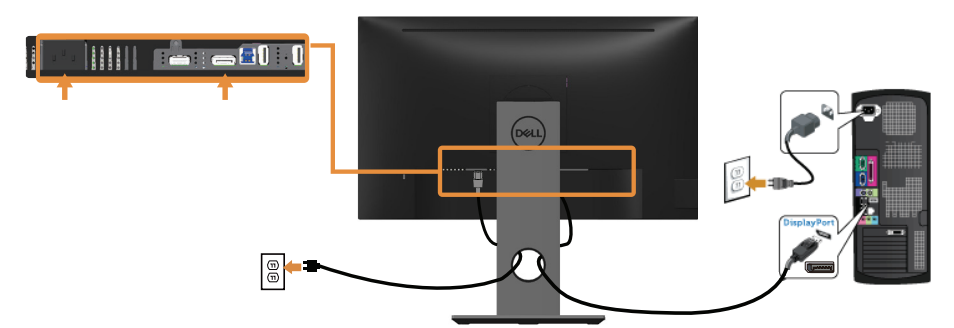

#### **3.0 USB לבכ רוביח**

לאחר שסיימת לחבר את כבל ה-HDMI/DP, פעל בהתאם להוראות הבאות כדי לחבר את כבל ה3.0- USB אל המחשב ולסיים את הגדרת הצג:

- **.1** חבר את יציאת ה3.0- USB לחיבור מחשב )כבל מצורף( אל יציאת ה3.0- USB המתאימה במחשב. )למידע נוסף, עיין בקטע [מבט מלמטה](#page-11-1)(
	- **.2** חבר את התקני ה3.0- USB ליציאות ה3.0- USB לחיבור התקנים שבצג.
		- **.3** חבר את כבלי המתח של המחשב ושל הצג לשקעים סמוכים בקיר.
		- **.4** הדלק את הצג ואת המחשב. אם מוצגת תמונה, ההתקנה הסתיימה. אם לא מוצגת תמונה, עיין בחלק [בעיות ספציפיות בממשק](#page-54-1) USB.
			- **.5** השתמש בחריץ הכבלים שבמעמד הצג כדי לסדר את הכבלים.

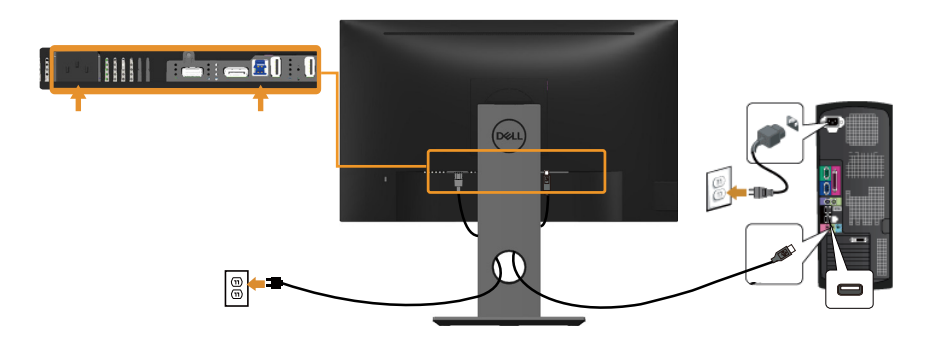

#### **סידור הכבלים**

השתמש בחריץ הכבלים לניתוב הכבלים המחוברים לצג.

<span id="page-29-0"></span>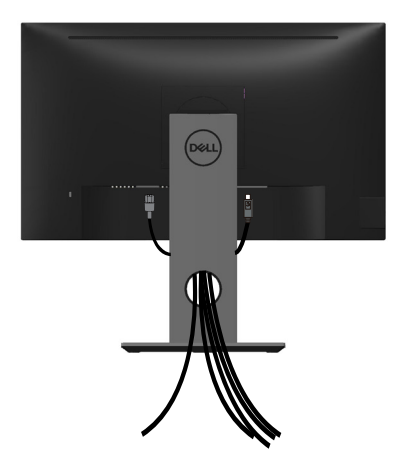

(dell

ניתוק מעמד הצג

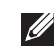

 $\mathscr{B}$ 

<span id="page-30-0"></span>**הערה: ודא שהצג מונח על משטח נקי ורך כדי שלא לשרוט את מסך ה-LCD במהלך הסרת המעמד.**

**הערה: מוצר זה מיועד לשימוש עבור צג עם מעמד. אם רכשת מעמד אחר, עיין במדריך ההתקנה שלו לקבלת הוראות התקנה.** 

להסרת המעמד:

- **.1** הנח את הצג על מטלית רכה או על כרית.
- **.2** לחץ והחזק את לחצן השחרור של המעמד.
	- **.3** הרם את המעמד והרחק אותו מהצג.

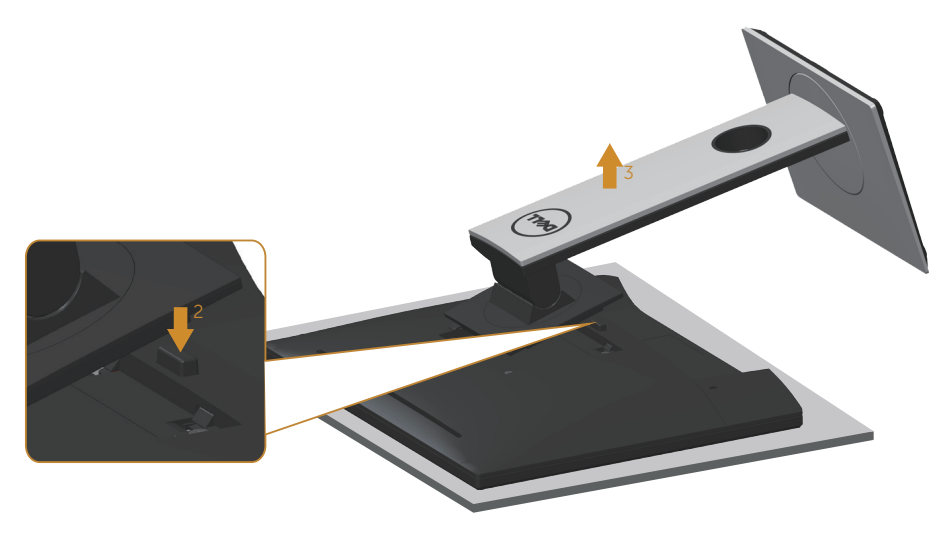

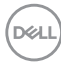

### תלייה על קיר (אופציונלי)

<span id="page-31-0"></span>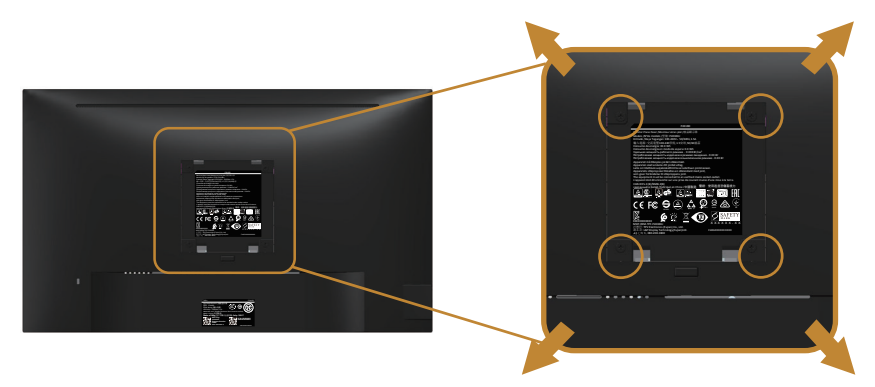

)מידות הברגים: 4M x 10 מ"מ(.

עיין בהוראות המצורפות לערכת ההתקנה של מתקן התלייה התואם ל-VESA.

- **.1** הנח את הצג על גבי בד רך או כרית ליד קצה שולחן שטוח ויציב.
	- **.2** הסר את המעמד.
- **.3** השתמש במברג כדי להסיר את ארבעת הברגים המאבטחים את כיסוי הפלסטיק.
	- **.4** חבר את תושבת ההתקנה מערכת ההתקנה על הקיר לצג.
	- **.5** התקן את הצג על הקיר לפי ההוראות המצורפות לערכת ההתקנה של הקיר.

**הערה: יש להשתמש רק במתקנים לתלייה על הקיר בעלי אישור UL, CSA או GS עם יכולת נשיאת משקל/עומס מינימלי של 13.76 ק"ג.**

# **הפעלת הצג**

<span id="page-32-1"></span>הדלקת הצג

לחץ על כדי להפעיל את הצג.

<span id="page-32-0"></span>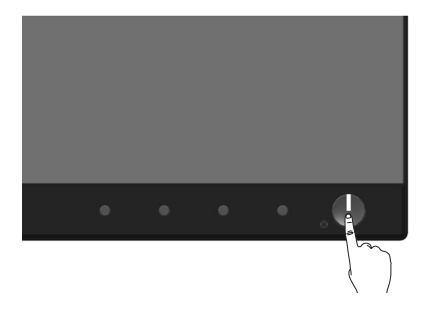

אפשרויות שפה

בעזרת אפשרות זו תוכל לשנות את שפת תפריט המסך לאחת משמונה שפות.

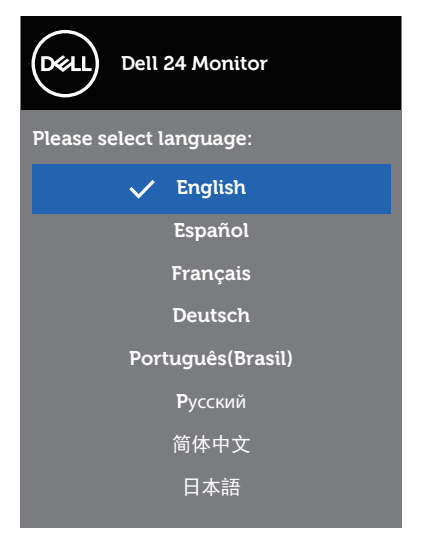

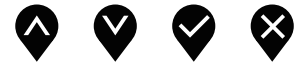

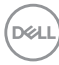

## שימוש בלחצני הפאנל הקדמי

<span id="page-33-0"></span>לחץ על הלחצנים שבחזית הצג כדי לכוון את ההגדרות של הצג.

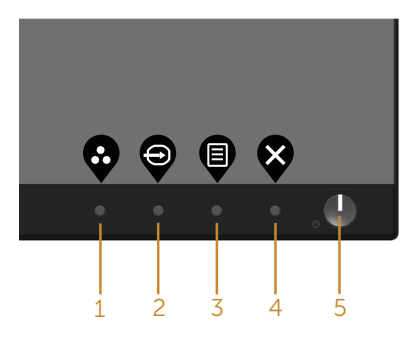

הטבלה הבאה מתארת את לחצני לוח הבקרה הקדמי:

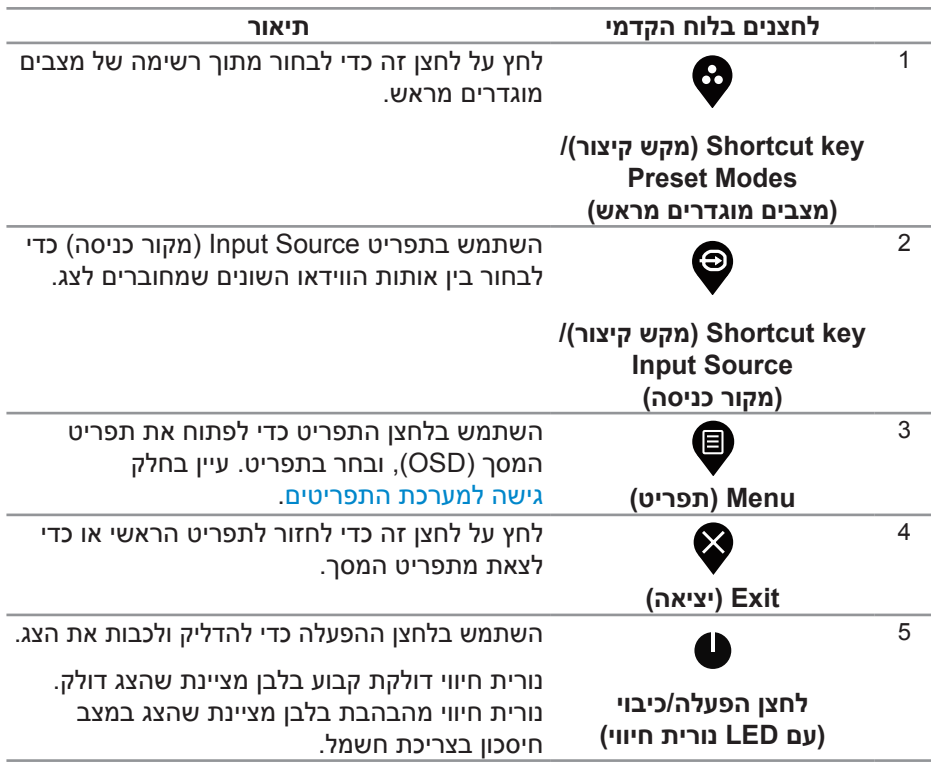

DELI

#### **לחצני התפריט**

לחץ על המקשים שבחזית הצג כדי לשנות את הגדרות התמונה.

<span id="page-34-0"></span>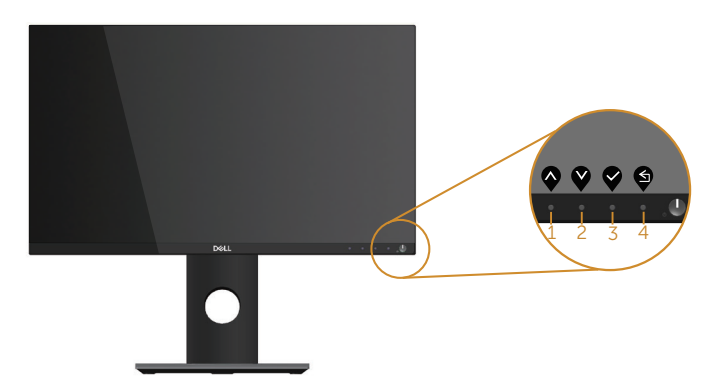

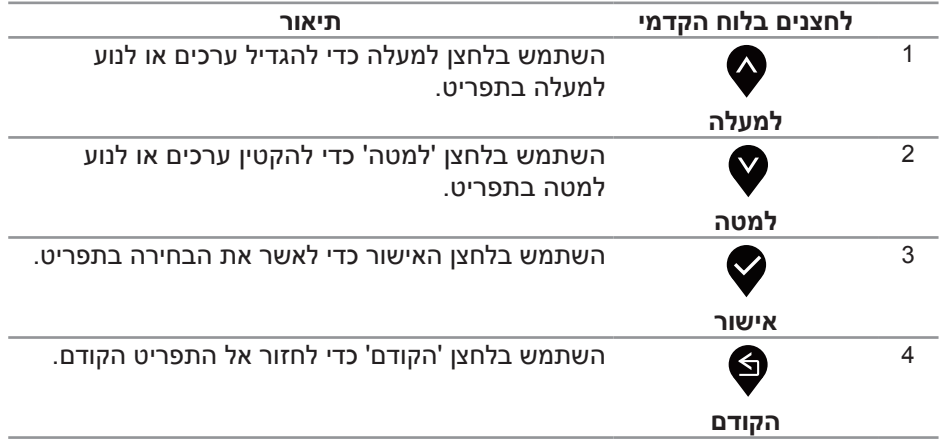

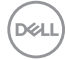

שימוש בתפריט המסך )OSD)

#### **גישה למערכת התפריטים**

<span id="page-35-1"></span>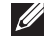

<span id="page-35-0"></span>**הערה: כל שינוי שיבוצע בתפריט המסך יישמר באופן אוטומטי אם תעבור לתפריט אחר, אם תצא מהתפריט או אם תמתין עד שהתפריט ייסגר אוטומטית.**

**.1** לחץ על הלחצן כדי להציג את התפריט הראשי.

**התפריט הראשי לקלט דיגיטלי )DP/HDMI)**

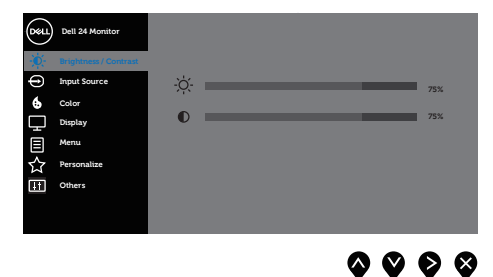

- **2.** לחץ על ♥ ועל ♥ כדי לעבור בין אפשרויות ההגדרה. כשאתה עובר בין הסמלים, האפשרות מסומנת.
	- **.3** לחץ פעם אחת כדי להפעיל את האפשרות המודגשת.
		- **4. לחץ � וכו ♥ כדי לבחור בפרמטר הרצוי.**
	- 5. לחץ על **⊗** והשתמש בלחצנים **©** ו-♥ בהתאם לסימונים בתפריט כדי לבצע שינויים.
		- **.6** לחץ כדי לחזור אל התפריט הראשי.

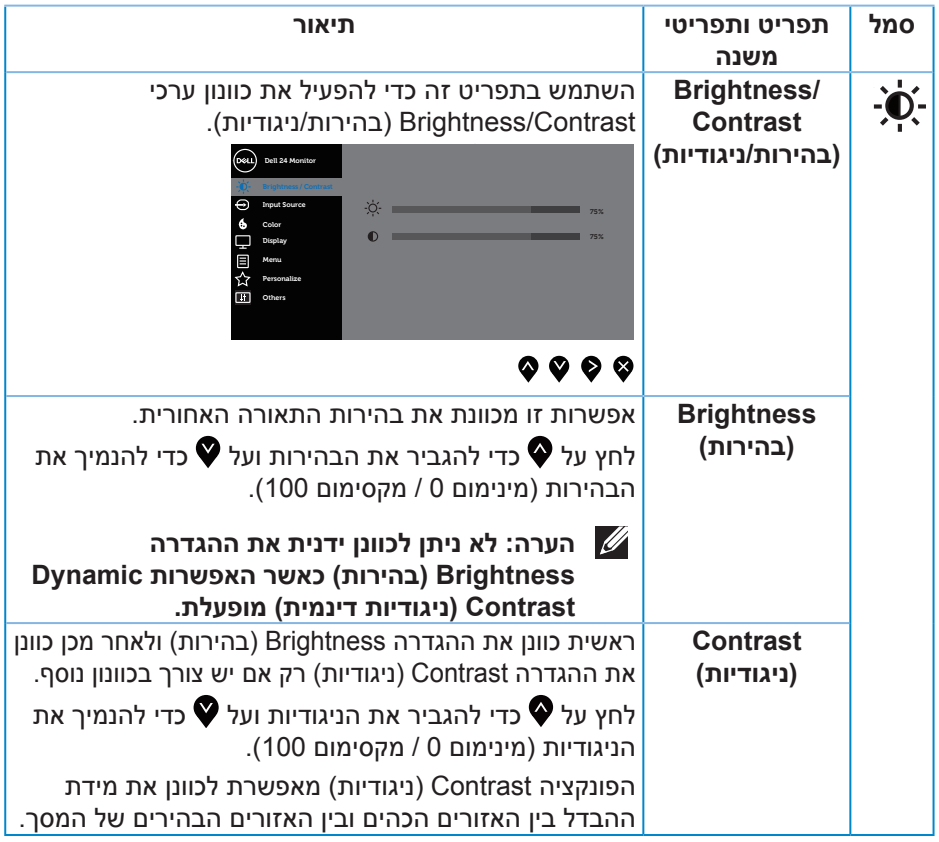

<span id="page-37-0"></span>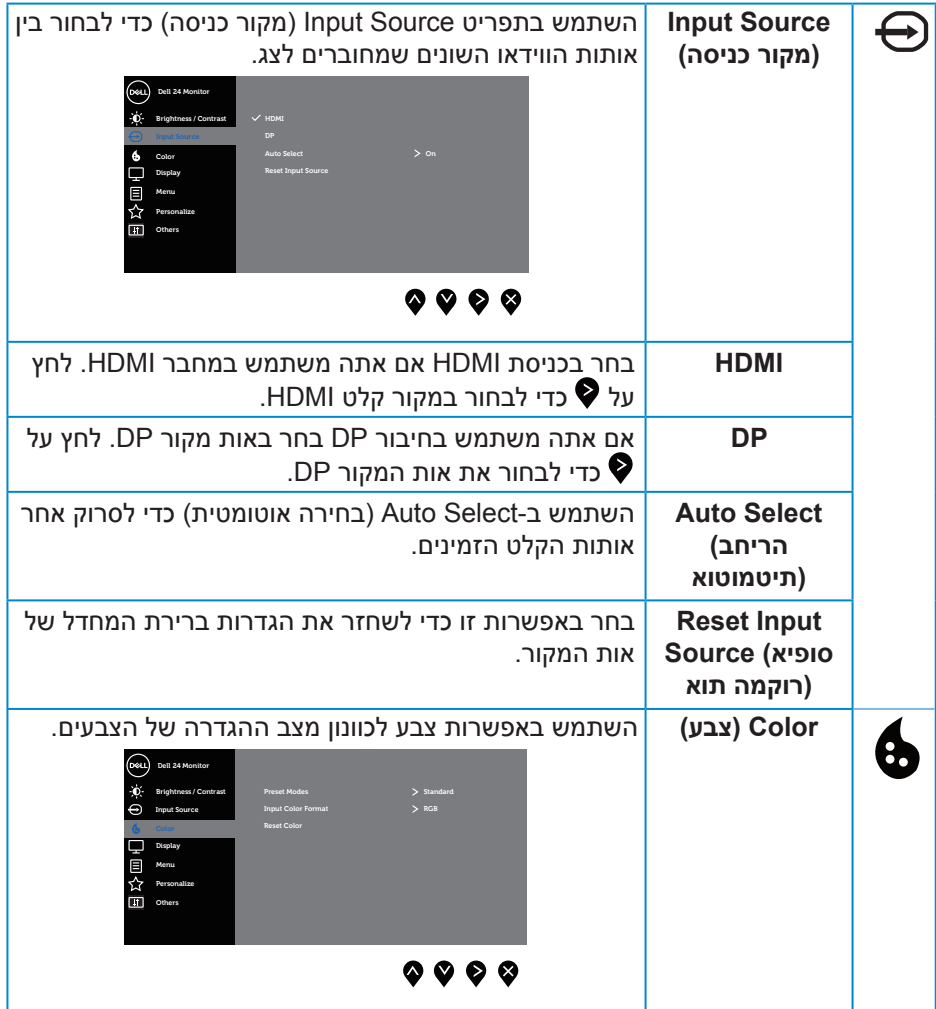

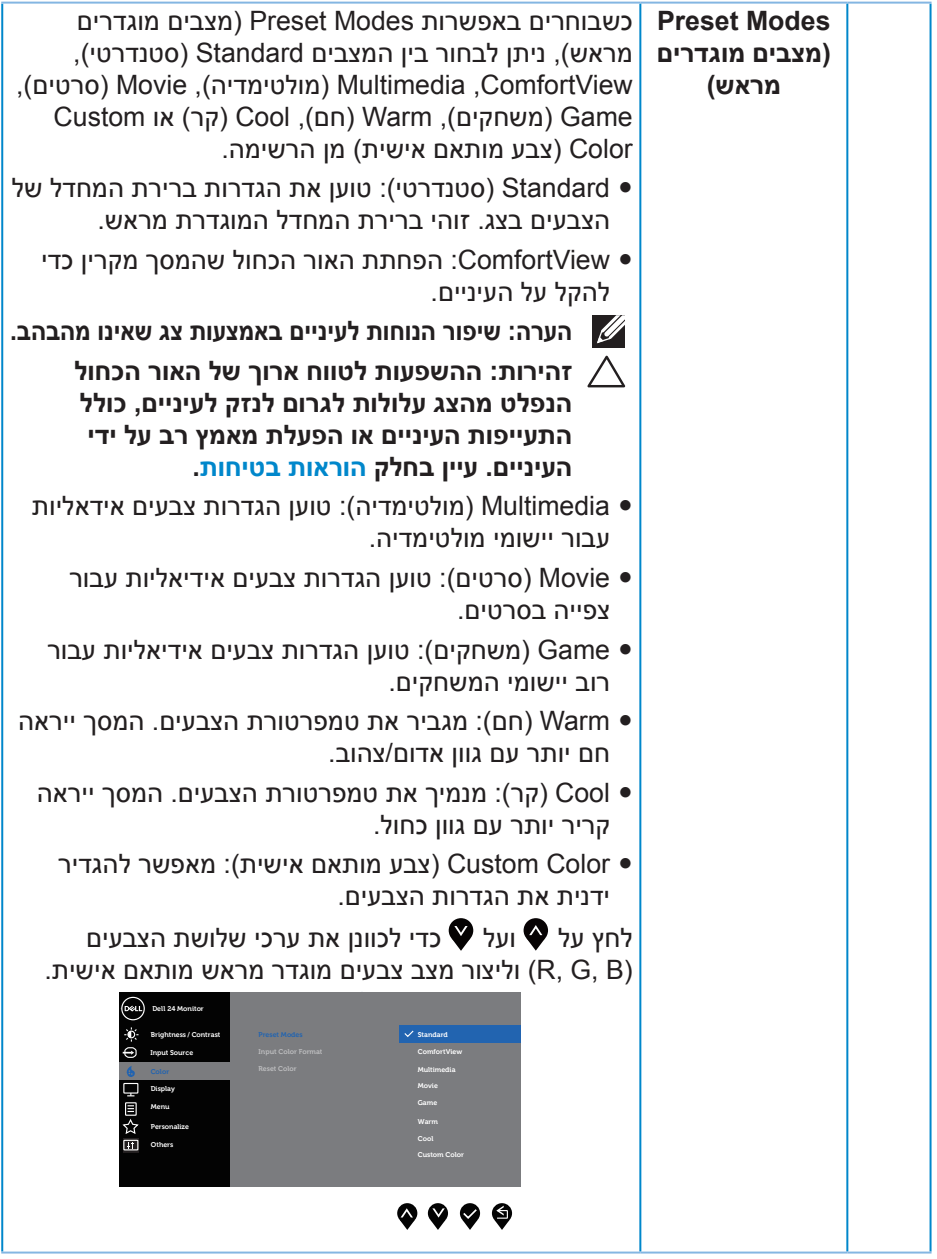

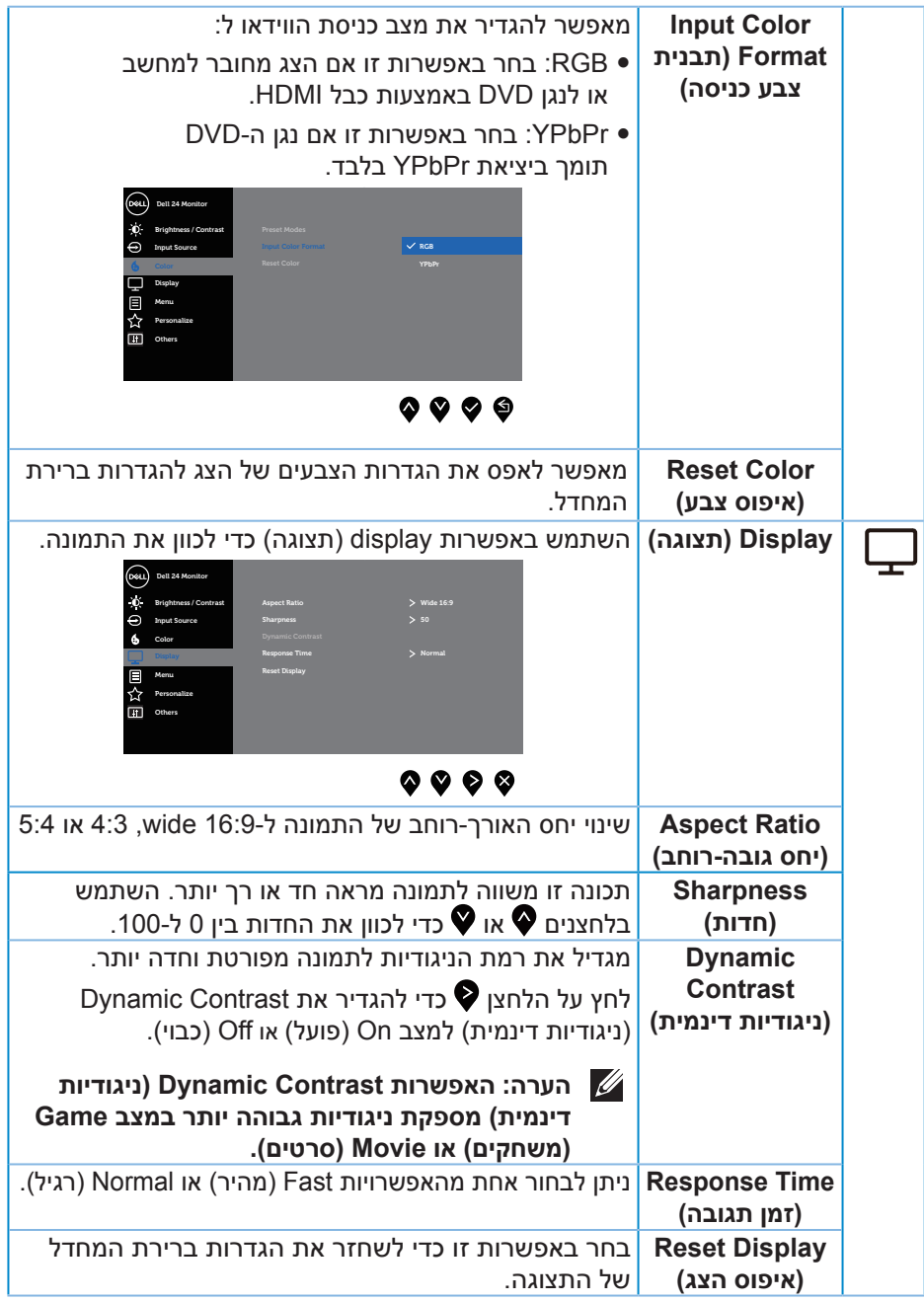

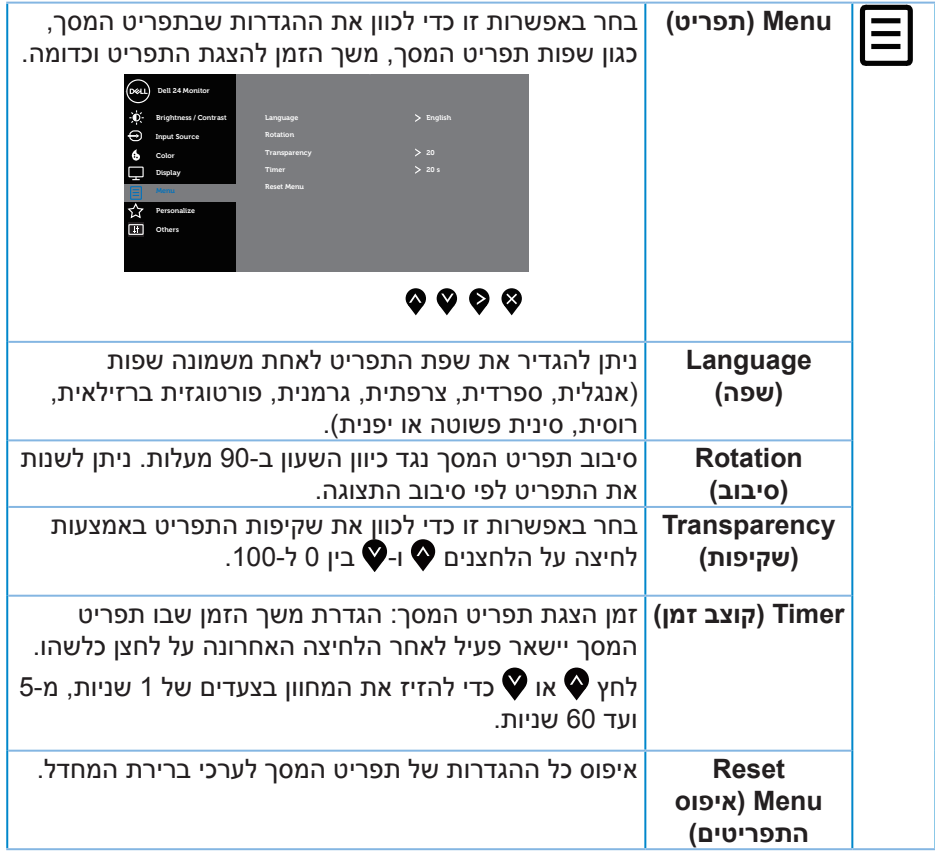

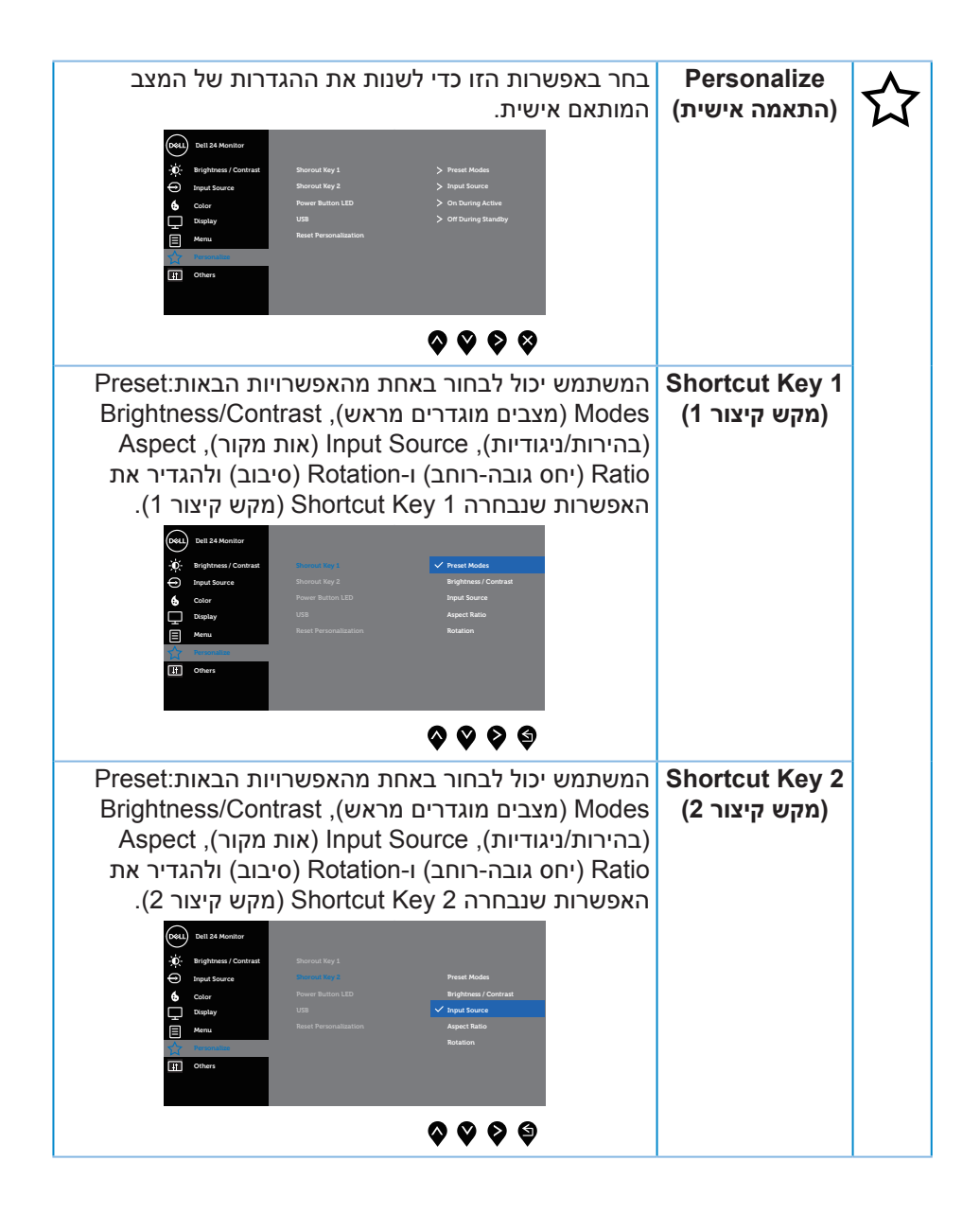

**D**<sup></sup>

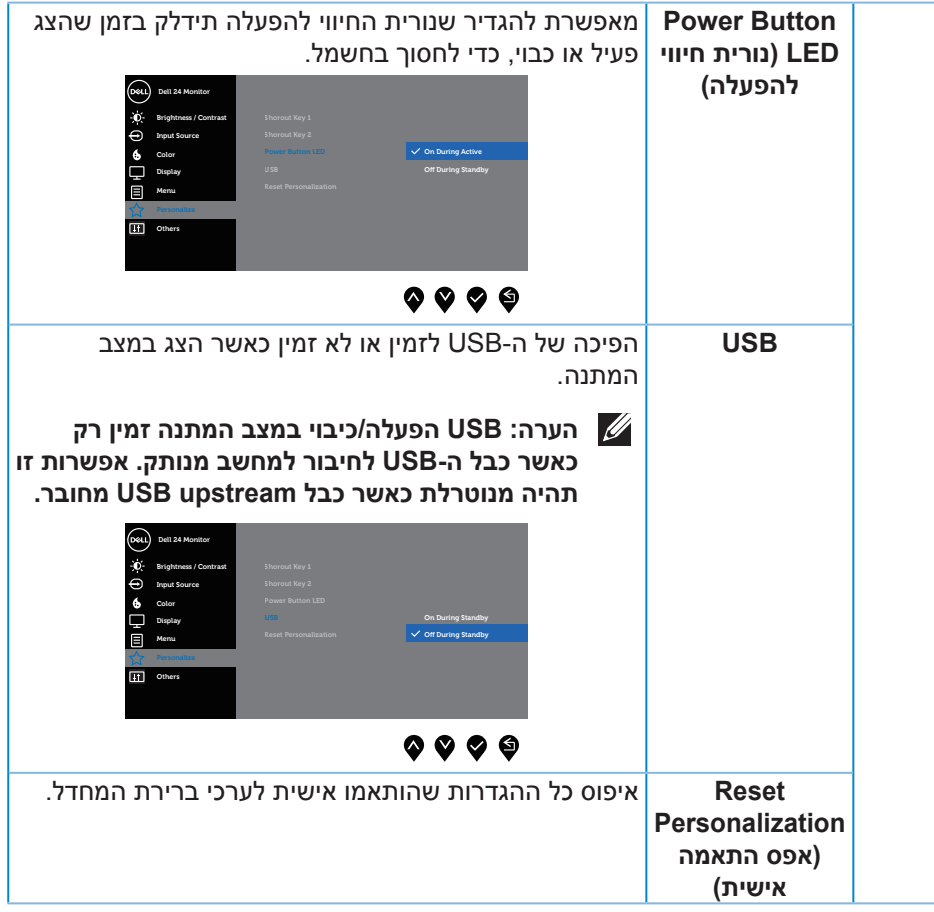

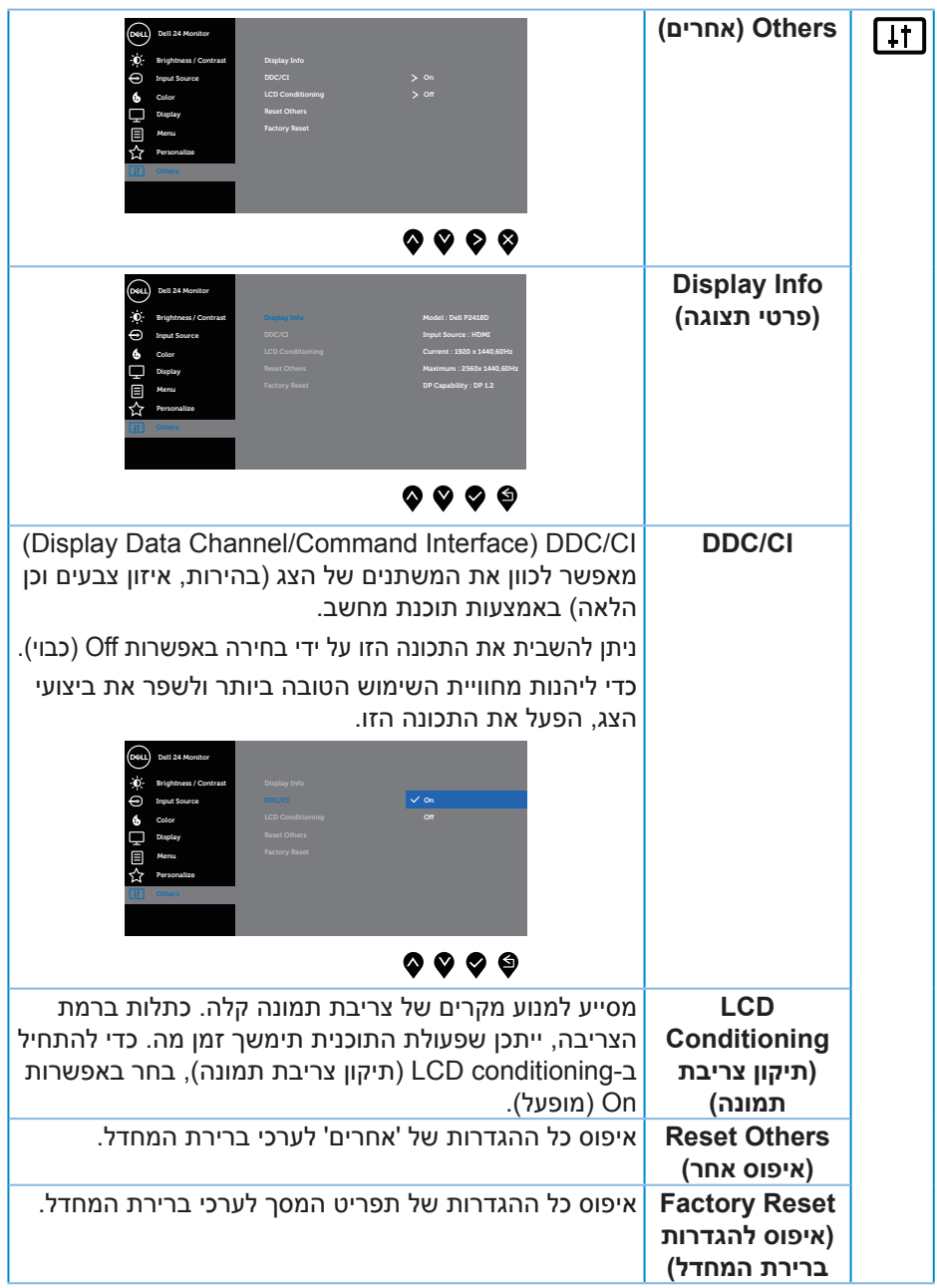

#### <span id="page-44-0"></span>**הערה: לצג יש תכונה מובנית שמכיילת אוטומטית את רמת הבהירות כדי לפצות על התיישנות ה-LED.**

#### **הודעות אזהרה בתפריט המסך**

כאשר התכונה **Contrast Dynamic( ניגודיות דינמית(** זמינה )במצבים המוגדרים מראש האלה: **Game( משחקים(** או **Movie( סרטים(**(, לא ניתן לבצע כוונון ידני של הבהירות.

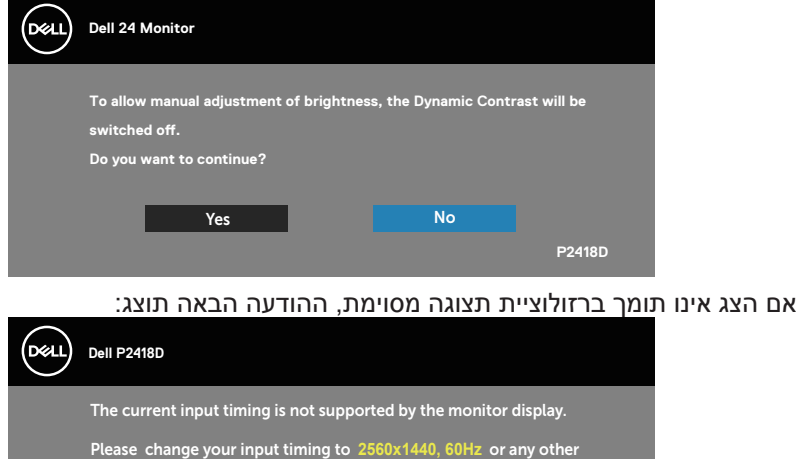

משמעות הדבר היא שהצג אינו מצליח להסתנכרן עם האות שמגיע מהמחשב. עיין בפרק [מפרט](#page-12-1) [הצג](#page-12-1) לקבלת טווחי התדרים האופקיים והאנכיים שניתן להשתמש בהם בצג זה. המצב המומלץ הוא 1440 x .2560

monitor listed timing as per the monitor specifications.

 $\overline{\phantom{a}}$ 

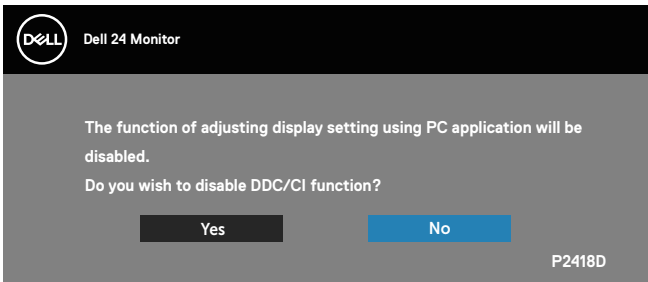

לפני הפיכת הפונקציה **CI/DDC** ללא זמינה, ההודעה הזו תוצג:

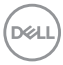

כשהצג עובר למצב **Mode Save Power( חיסכון בצריכת חשמל(**, תוצג ההודעה הבאה:

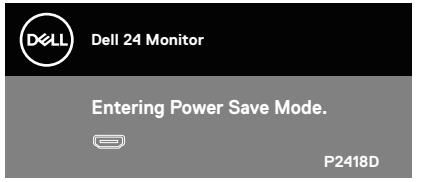

אם תלחץ על לחצן כלשהו פרט ללחצן ההפעלה, ההודעות האלה יוצגו בהתאם לכניסה שנבחרה:

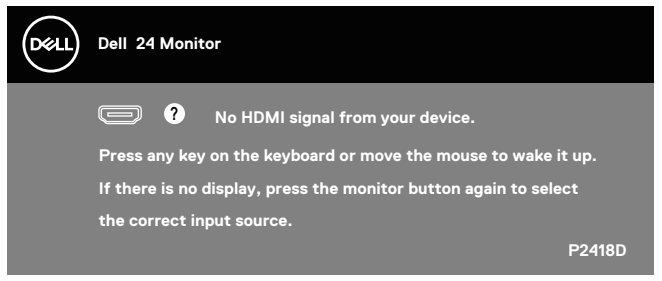

אם כבל HDMI או DP אינו מחובר, תוצג תיבת דו-שיח צפה בדומה לתיבה הבאה. הצג יעבור למצב חיסכון בצריכת חשמל לאחר 4 דקות אם לא יהיה שינוי בתמונה.

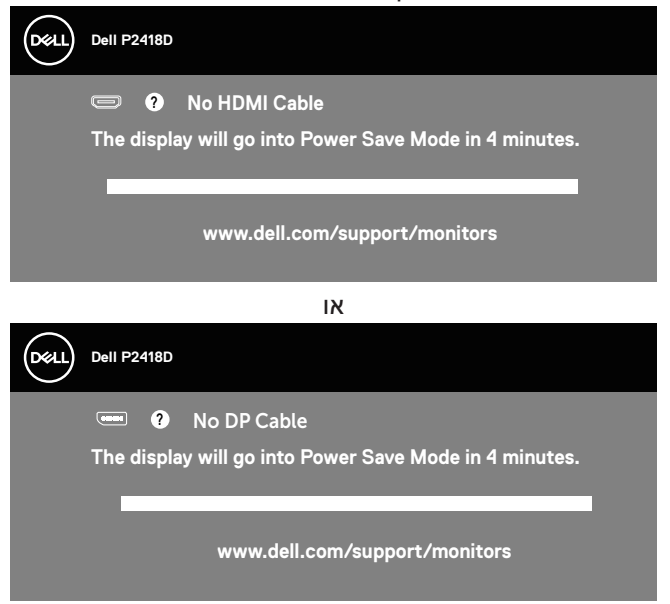

#### למידע נוסף, ראה [פתרון בעיות](#page-50-1).

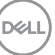

<span id="page-46-0"></span>תצוגת המסך תהיה זמינה במצב פעולה רגיל בלבד. כאשר לחצן כלשהו נלחץ במצב -Active off, ההודעה הזו תוצג:

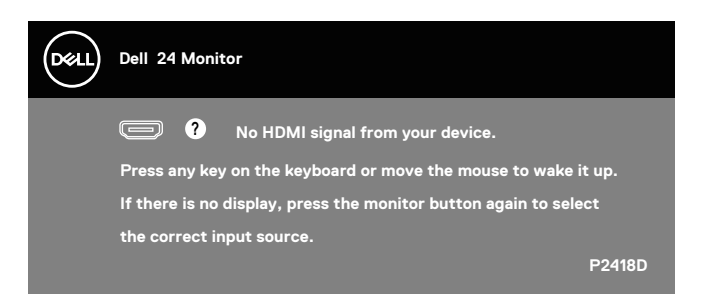

הפעל את המחשב ואת הצג כדי לגשת אל התצוגה במסך.

#### התקנת הצג

#### **הגדרת הרזולוציה המקסימלית**

להגדרת הרזולוציה המרבית של הצג:

ב-7 Windows® 8.1- Windows® 8. Windows:

- **.1** ב8- Windows ו8.1- Windows בלבד, בחר באריח 'שולחן העבודה' כדי לעבור לשולחן עבודה קלאסי.
- **.2** לחץ לחיצה ימנית על שולחן העבודה ולחץ על **Resolution Screen( רזולוציית המסך(.**
	- **.3** לחץ על הרשימה הנפתחת של רזולוציית המסך ובחר באפשרות **2560 x 1440**
		- **.4** לחץ על **OK( אישור(**.

:Windows® 10-

- **.1** לחץ לחיצה ימנית על שולחן העבודה ובחר באפשרות **settings Display( שנה הגדרות תצוגה(**.
	- **.2** לחץ על **settings display Advanced( הגדרות תצוגה מתקדמות(**.
- **.3** לחץ על הרשימה הנפתחת של **Resolution( רזולוציה(** ובחר באפשרות **2560 1440 x**.
	- **.4** לחץ על **Apply( החל(**.

אם האפשרות **1440 x 2560** לא מופיעה, ייתכן שיהיה צורך לעדכן את מנהל ההתקן של כרטיס המסך. בהתאם למחשב, בצע אחת מהפעולות האלה.

אם ברשותך מחשב שולחני או נייד של Dell:

 עבור לאתר **[support/com.dell.www](http://www.dell.com/support)**, הזן את תגית השירות שקיבלת והורד את מנהל ההתקן העדכני עבור כרטיס המסך שלך.

אם המחשב שברשותך אינו מתוצרת Dell( נייד או שולחני(:

- עבור לאתר התמיכה של המחשב והורד את מנהלי ההתקן העדכניים של כרטיס המסך.
	- עבור לאתר האינטרנט של כרטיס המסך והורד את מנהלי ההתקן העדכניים.

שימוש במתקן ההטיה, במעמד המסתובב ובתוספת האנכית

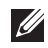

<span id="page-47-0"></span>**הערה: מוצר זה מיועד לשימוש עבור צג עם מעמד. אם רכשת מעמד אחר, עיין במדריך ההתקנה שלו לקבלת הוראות התקנה.**

#### **הטיה, סיבוב**

כאשר המעמד מחובר לצג, תוכל להטות ולסובב את הצג לקבלת זווית הצפייה הנוחה ביותר.

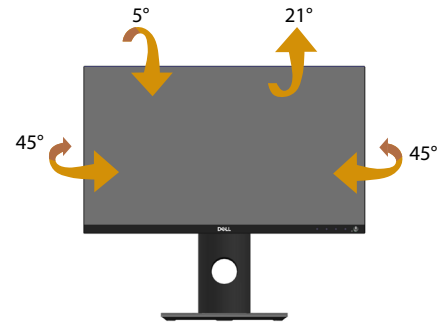

<span id="page-47-1"></span>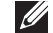

**הערה: המעמד מגיע נפרד מהצג.**

**שינוי הגובה**

**הערה: המעמד נפתח עד לגובה של 130 מ"מ. האיור הבא מסביר כיצד להאריך את הצג לגובה.**

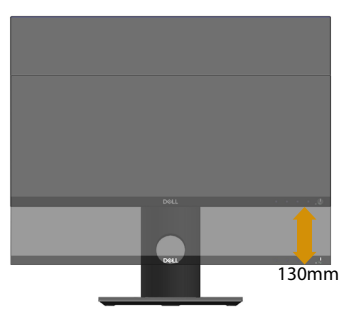

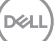

#### **סיבוב הצג**

<span id="page-48-0"></span>לפני סיבוב הצג, יש לפתוח אותו לגובה עד הסוף (שינוי הגובה) ולהטות אותו עד הסוף, כדי לא לפגוע בחלק התחתון.

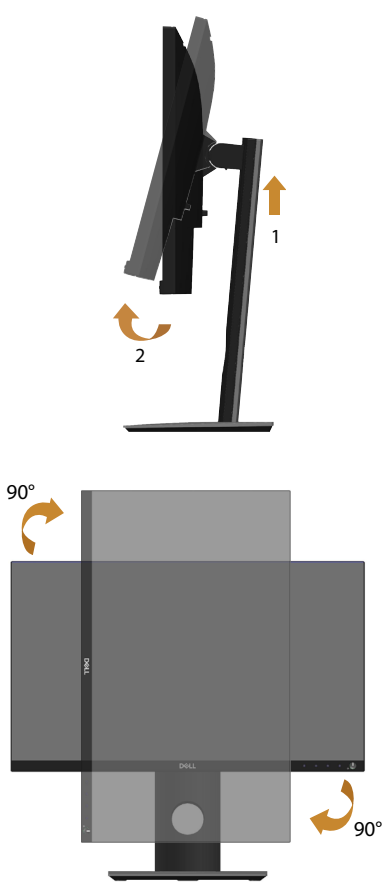

**הערה: כדי להשתמש בתכונה של סיבוב התצוגה )תצוגה לרוחב במקום לאורך( יחד עם מחשב Dell, צריך מנהל התקן עדכני לכרטיס המסך. הוא אינו מצורף לצג. כדי להוריד את מנהל ההתקן לכרטיס המסך, עבור לאתר support/com.dell.www. בקטע Download לחץ על Drivers Video וחפש את מנהל ההתקן העדכני.**

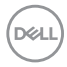

**הערה: כשמשתמשים ביישומים עם גרפיקה עשירה )כגון משחקים תלת-ממדיים( במצב תצוגה לאורך, ייתכן שתהיה פגיעה מסוימת בביצועים.**

#### **הגוצתה לש בוביסה תורדגה ןוויכ**

לאחר שסובבת את הצג, עליך לבצע את הפעולות שבהמשך כדי לכוון את ההגדרה Rotation Display( סיבוב תצוגה( במערכת.

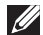

**הערה: אם אתה משתמש בצג יחד עם מחשב שאינו מתוצרת Dell, עליך לבקר באתר שבו נמצא מנהל ההתקן של כרטיס המסך או באתר שח יצרן המחשב כדי לקבל פרטים על סיבוב 'תוכן' התצוגה.**

כדי לכוון את הגדרות הסיבוב של התצוגה:

- **.1** לחץ לחיצה ימנית על שולחן העבודה ובחר באפשרות **Properties( מאפיינים(**.
	- **.2** בחר בכרטיסייה **Settings( הגדרות(** ולחץ על **Advanced( מתקדם(**.
- **.3** אם יש לך כרטיס מסך מתוצרת ATI, לחץ על הכרטיסייה **Rotation( סיבוב(** ובחר את הסיבוב המועדף.
- **.4** אם יש לך כרטיס מסך מתוצרת nVidia, לחץ על הכרטיסייה **nVidia**, בצד שמאל לחץ על**NVRotate**, ובחר את הסיבוב המועדף.
- **.5** אם יש לך כרטיס מסך מתוצרת RIntel, לחץ על כרטיסיית כרטיס המסך של **Intel** ולחץ על **Properties Graphic( מאפייני גרפיקה(**., לחץ על הכרטיסייה **Rotation )סיבוב(** ובחר את הסיבוב המועדף.

**הערה: אם אפשרות הסיבוב לא מוצגת או לא פועלת טוב, היכנס לאתר support/com.dell.www והורד את מנהל ההתקן העדכני לכרטיס המסך.**

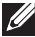

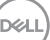

# <span id="page-50-0"></span>**אזהרה: לפני שתתחיל בביצוע הפעולות שבסעיף זה, עיין בחלק [הוראות בטיחות](#page-55-1). פתרון בעיות**

#### <span id="page-50-1"></span>בדיקה עצמית

הצג כולל תכונת בדיקה עצמית אשר מוודאת כי הוא תקין. אם הצג והמחשב מחוברים בצורה תקינה אך המסך נשאר חשוך, הפעל את הבדיקה העצמית של הצג על ידי ביצוע הפעולות האלה:

- **.1** כבה את המחשב ואת הצג.
- **.2** נתק את כל כבלי הווידאו מהצג. כך המחשב לא יהיה מעורב.
	- **.3** הדלק את הצג.

אם הצג תקין, הוא יאתר שאין אות ואחת מההודעות הבאות תוצג. במצב בדיקה עצמית, נורית ההפעלה תישאר לבנה.

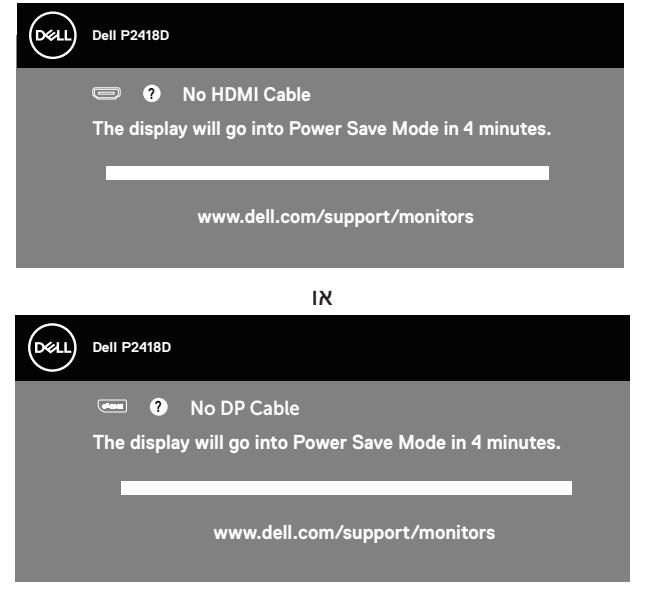

**הערה: תיבה זו מוצגת גם בזמן פעולה רגילה של המערכת, אם כבל הווידאו I מתנתק או ניזוק.**

**.4** כבה את הצג וחבר בחזרה את כבל הווידאו; לאחר מכן, הדלק את הצג ואת המחשב. אם הצג נותר חשוך אחרי שחיברת בחזרה את הכבלים, בדוק את כרטיס המסך והמחשב שלך.

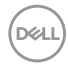

כלי אבחון מובנה

<span id="page-51-0"></span>לצג יש כלי אבחון מובנה שבעזרתו תוכל לבדוק אם התקלות שאתה חווה קשורות לצג או למחשב ולכרטיס המסך שלו.

**הערה: תוכל להפעיל את האבחון המובנה רק כאשר כבל הווידאו מנותק והצג במצב בדיקה עצמית.**

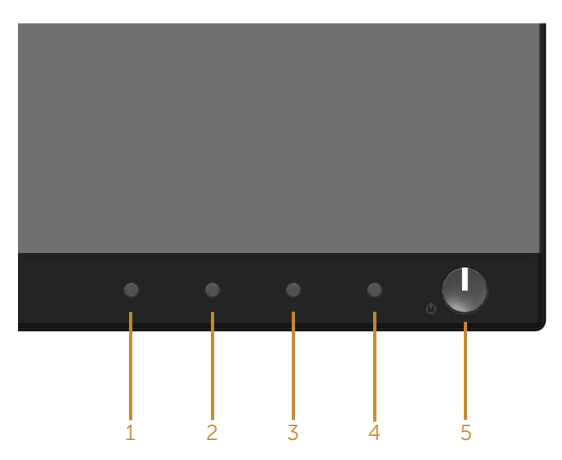

להפעלת האבחון המובנה:

- **1.** ודא שהמסר נקי (איו עליו חלקיקי אבק).
- **.2** נתק את כבל/י הווידאו שבגב המחשב או הצג. כעת הצג יעבור למצב בדיקה עצמית.
- **.3** לחץ לחיצה ארוכה על **לחצן 1** בפאנל הקדמי במשך 5 שניות. כעת יוצג מסך אפור.
	- **.4** בדוק בעיון את המסך ונסה לאתר חריגות.
	- **.5** לחץ שוב על **לחצן 1** שבלוח הקדמי. צבע המסך ישתנה לאדום.
		- **.6** בדוק את התצוגה ונסה לאתר חריגות.
- **.7** חזור על שלבים 5 ו6- ובדוק את התצוגה בצבעים ירוק, כחול, שחור, לבן ובמסכי הטקסט.

הבדיקה תסתיים כאשר יופיע מסך הטקסט. ליציאה, לחץ פעם נוספת על **לחצן** .**1** אם לא זיהית חריגות במסך כאשר השתמשת בכלי האבחון המובנה, הצג תקין. בדוק את כרטיס המסך ואת המחשב.

**NOT** 

#### בעיות נפוצות

<span id="page-52-0"></span>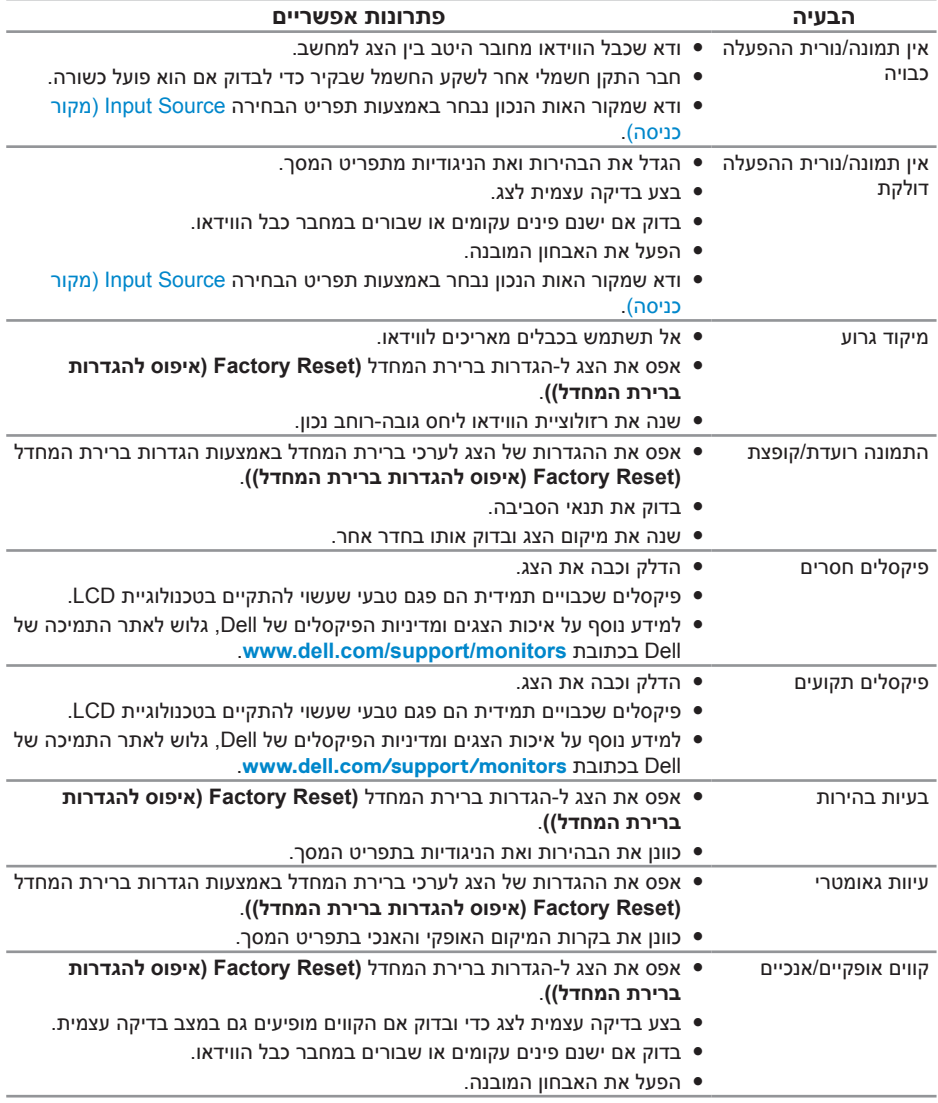

הטבלה שלהלן מכילה מידע כללי לגבי בעיות נפוצות בצג ופתרונות אפשריים:

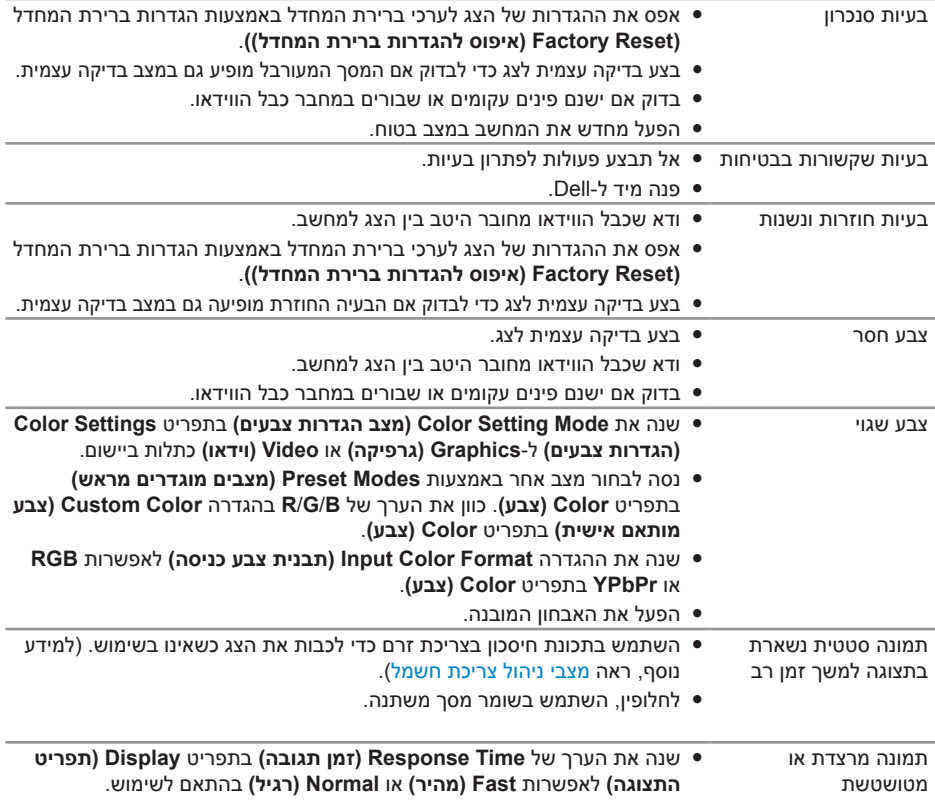

 $($ DELL

### בעיות ספציפית למוצר

<span id="page-54-0"></span>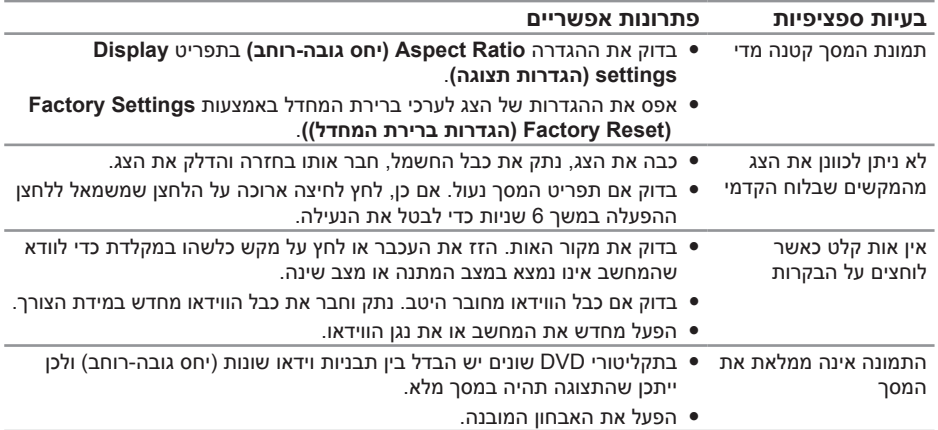

# <span id="page-54-1"></span>בעיות ספציפיות בממשק USB

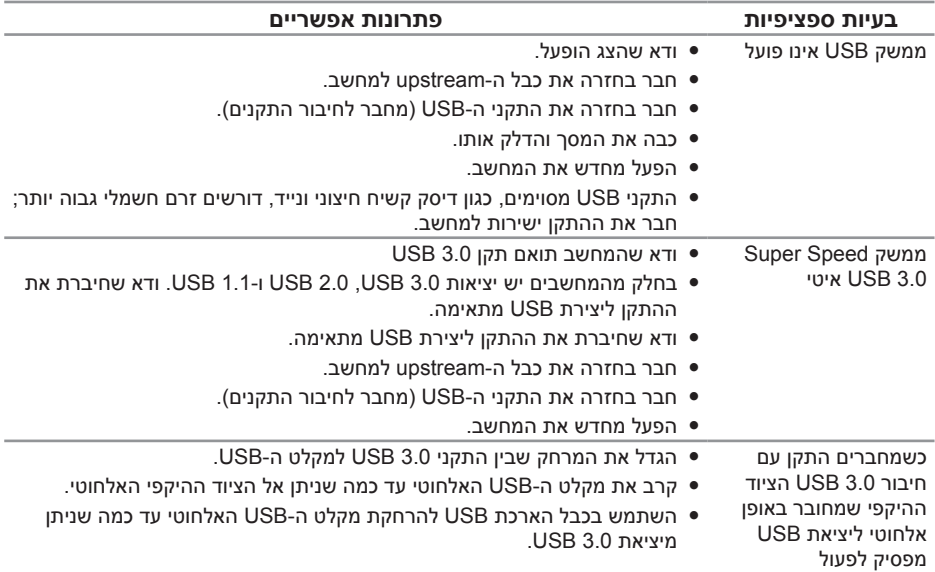

## <span id="page-55-1"></span>**נספח**

#### **הוראות בטיחות**

<span id="page-55-0"></span>**אזהרה: השימוש בבקרות, בכוונונים או בנהלים שאינם מצוינים בתיעוד זה עלול לגרום להתחשמלות, לסכנות חשמליות, ו/או לסכנות מכניות.**

למידע נוסף על הוראות בטיחות, עיין בגיליון המידע הבטיחותי, הסביבתי והרגולטורי )SERI).

#### **אזהרה: ההשפעות לטווח ארוך של האור הכחול הנפלט מהצג עלולות לגרום לפציעות כגון התעייפות העיניים או הפעלת מאמץ רב על ידי העיניים. שימוש ממושך בצג עלול לגרום לכאב באזורים שונים בגוף, כגון הצוואר, הידיים, הגב והכתפיים.**

כדי להפחית את המאמץ שמופעל על ידי העיניים ואת הכאב שעלול להתפתח בצוואר, בידיים, בגב ובכתפיים כתוצאה משימוש ממושך, מומלץ:

- **.1** לשמור על מרחק של 50-70 ס"מ )20-28 אינץ'( בין המסך לעיניים.
	- **.2** למצמץ יותר כדי להרטיב את העיניים אחרי שימוש ממושך בצג.
		- **.3** לצאת להפסקות של 20 דקות מדי שעתיים.
- **.4** להסיט את המבט מהצג ולבהות בעצם כלשהו במרחק של כ6- מטר )20 רגל( במשך 20 שניות לפחות בזמן ההפסקות.
	- **.5** להתמתח כדי למתוח את שרירי הצוואר, הידיים, הגב והכתפיים בזמן ההפסקות.

### **הודעות תאימות FCC( ארה"ב בלבד( ומידע רגולטורי נוסף**

**.1** לקבלת הודעות FCC ומידע נוסף אודות תקינה, בקר באתר התאימות בכתובת **combinatory** compliance

### <span id="page-56-1"></span>**יצירת קשר עם Dell**

לפנייה ל-Dell לצורך מכירה, תמיכה טכנית או שירות לקוחות:

- **.1** עבור אל **contactdell[/com.dell.www](www.dell.com/contactdell)**.
- <span id="page-56-0"></span>**.2** בחר במדינה או באזור שבהם אתה נמצא בתפריט הנפתח /Country a Choose Region( בחר מדינה/אזור( שבתחתית הדף.
- **.3** בחר את השירות או את קישור התמיכה המתאימים לפי צרכיך או בחר את שיטת הפנייה הנוחה ביותר עבורך ל-Dell. Dell מציעה מספר אפשרויות לקבלת שירות ותמיכה באינטרנט ובטלפון. הזמינות משתנה כתלות בארץ ובמוצר, וייתכן ששירותים מסוימים לא יהיו זמינים באזורך.
- **הערה: אם אין ברשותך חיבור אינטרנט פעיל, תוכל לקבל מידע נוסף ליצירת קשר**   $\mathscr{D}$ **בחשבונית הרכישה, בתלוש האריזה, בחשבון או בקטלוג המוצרים של Dell.**

**D**&LI